# **Система двигательной реабилитации мультисенсорная «Ревимоушен» (ReviMotion)**

# **Вариант исполнения ReviMotion Clinic**

Руководство по эксплуатации

Самара, 2021

# **ОГЛАВЛЕНИЕ**

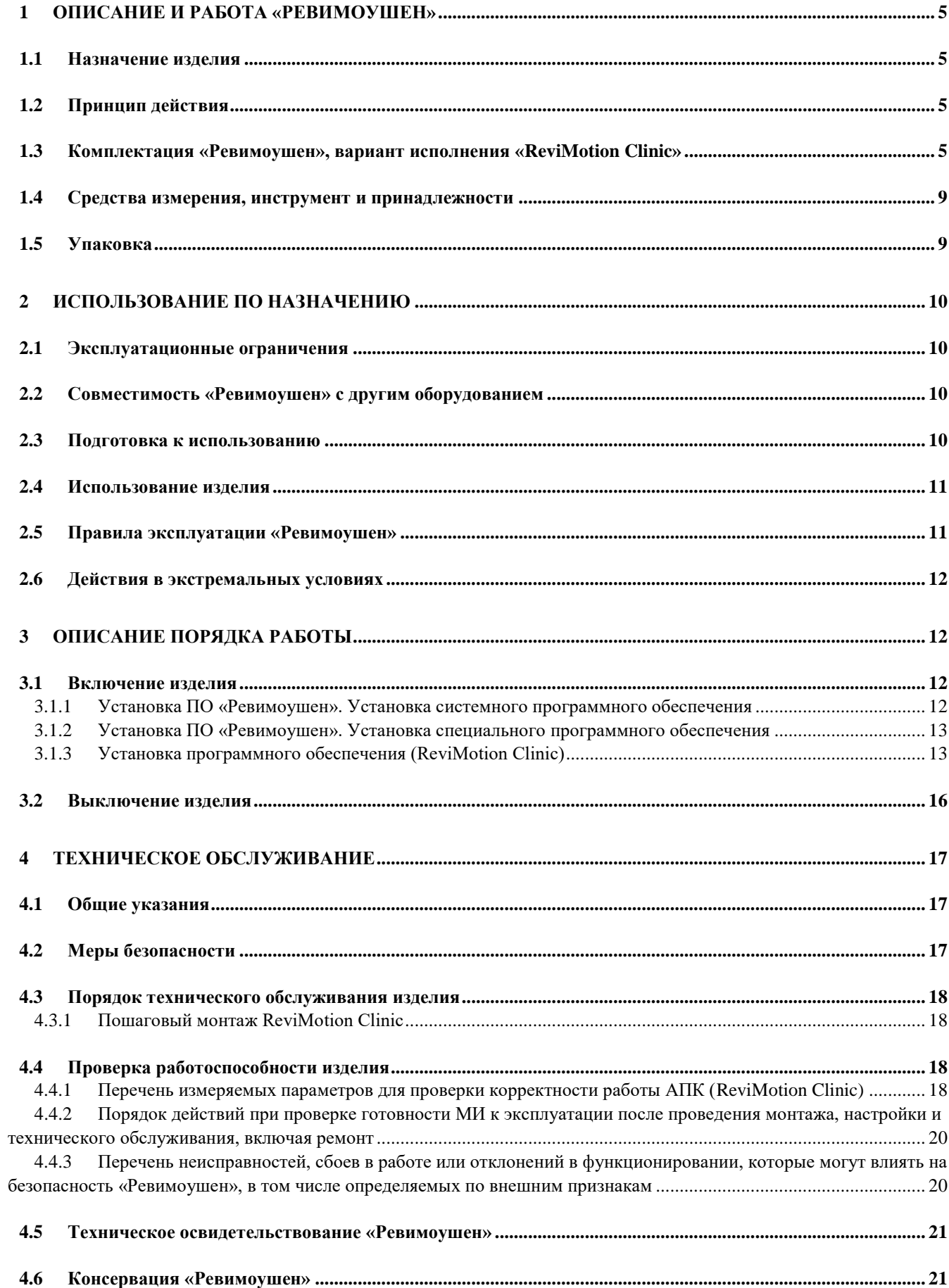

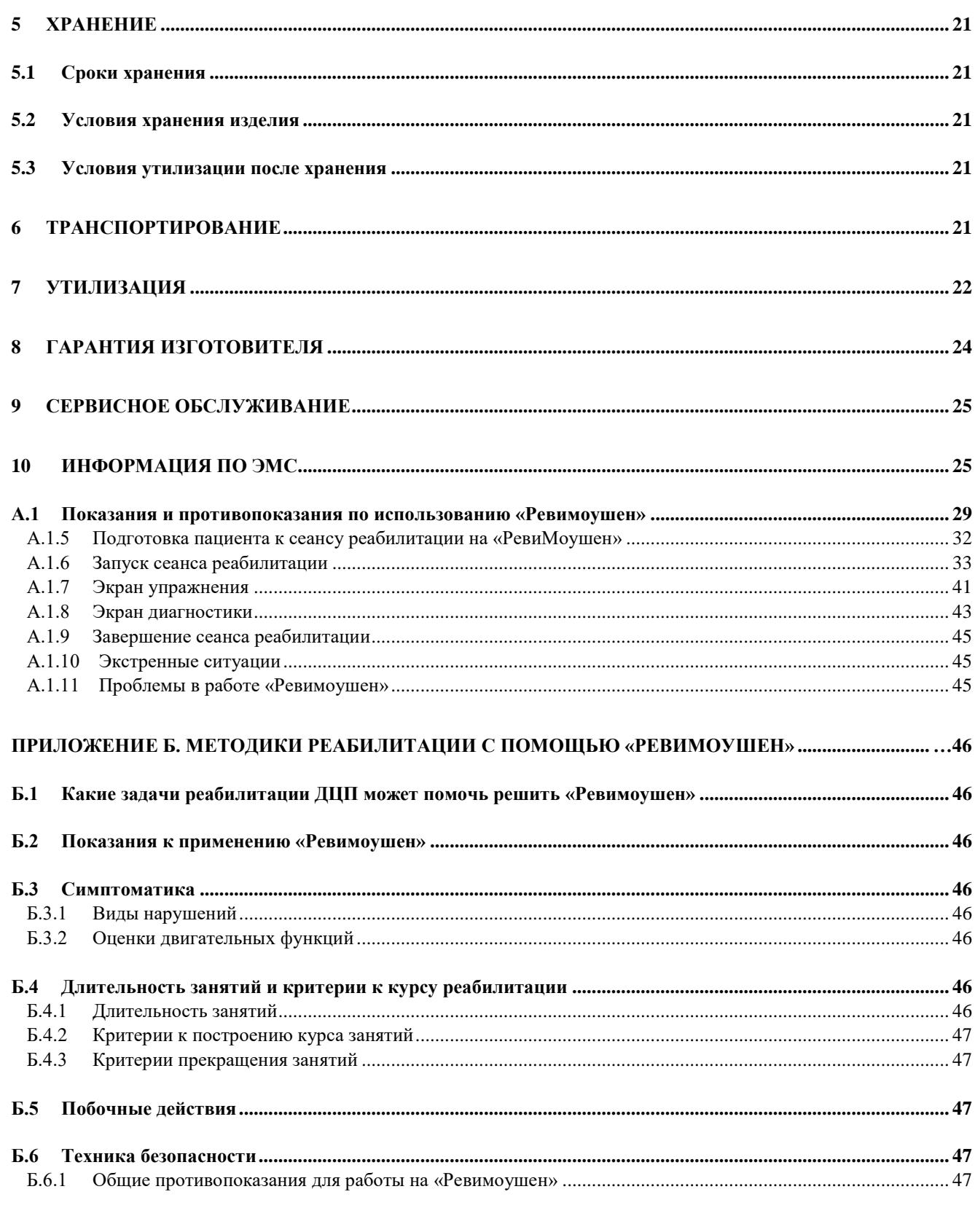

# ПРИЛОЖЕНИЕ В. ТЕХНИЧЕСКИЕ ДАННЫЕ КОМПОНЕНТОВ «РЕВИМОУШЕН», ВАРИАНТ

Настоящее руководство по эксплуатации предназначено для изучения характеристик, устройства, конструктивных особенностей и порядка эксплуатации Системы двигательной реабилитации мультисенсорная «ReviMotion» (Ревимоушен).

Руководство по эксплуатации содержит технические характеристики «Ревимоушен», условия его применения, тип исполнения, сведения об устройстве и принципе работы, правила подготовки к работе и техническое обслуживание, а также сведения о транспортировании и хранении.

Специальной подготовки обслуживающего персонала для работы с «Ревимоушен» не требуется.

Руководство по эксплуатации может служить информационным материалом для ознакомления проектных, монтажных и эксплуатационных организаций.

В нормальных условиях эксплуатации «Ревимоушен» не является источником повышенной опасности и не требует принятия дополнительных мер по защите персонала.

#### **СИМВОЛЫ**

 $\begin{align} \overbrace{\mathbb{R}} \\ \overbrace{\mathbb{R}} \\ \overbrace{\mathbb{R}} \end{align}$ 

Ниже описано значение символов, имеющихся на упаковке Системы двигательной реабилитации мультисенсорная «Ревимоушен» (ReviMotion), задней стороне обложки инструкции по эксплуатации и/или на самом инструменте.

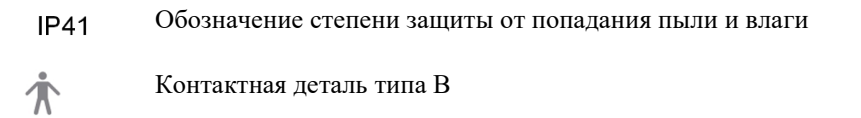

Осторожно! Обратитесь к сопроводительной документации

Запрет утилизировать изделие вместе с твердыми бытовыми отходами

Неонизирующий источник радиации

# <span id="page-4-0"></span>**1 ОПИСАНИЕ И РАБОТА «РЕВИМОУШЕН»**

### <span id="page-4-1"></span>1.1 Назначение изделия

Система двигательной реабилитации мультисенсорная «Ревимоушен» (ReviMotion) представляет собой комплекс аппаратных и программных продуктов. Она предназначена для социальной реабилитации пациентов с двигательными нарушениями на основе игровых принципов построения процесса реабилитации с виртуальной реальностью и биологической обратной связью. Комплекс предназначен для улучшения двигательной активности, улучшения координации движений верхних и нижних конечностей, улучшения навыков бытовой деятельности и самообслуживания у больных c патологиями неврологического профиля и патологиями опорно-двигательного аппарата. Ревимоушен обеспечивает выполнение следующих функций реабилитации:

- отображение сцены с движением аватара (игрового персонажа) на экране ноутбука до появления стимула на совершение осмысленного движения пациентом для развития игрового процесса;

- взаимодействие с биологической обратной связью (далее – БОС) способствует созданию и поддержанию мотивации пациента к реабилитационному процессу;

- синхронная передача движений от пациента к аватару посредством получения информации от системы оптического трекинга.

Применение в условиях лечебно-профилактических учреждений и в домашних условиях.

# <span id="page-4-2"></span>1.2 Принцип действия

В основе «Ревимоушен» лежат игровые принципы построения процесса реабилитации с виртуальной реальностью и биологической обратной связью для социальной реабилитации пациентов с двигательными нарушениями.

Функции и задачи, обеспечиваемые и решаемые АПК, позволяют проводить оценку качества движений пациента с нарушениями моторики в диагностических целях, а также обеспечение хранения, структуризации и записи движений. Реабилитационные мероприятия при церебральном параличе и других заболеваниях нервной системы, сопровождающихся нарушениями движения, направлены на коррекцию двигательного нарушения, формирование повседневной независимости пациента в плане ухода за собой, улучшение двигательной активности и адаптацию при передвижении, улучшение возможностей общения, эмоционального развития и социального взаимодействия, а также на образование, обучение и коррекцию мотивационных нарушений.

#### <span id="page-4-3"></span>1.3 Комплектация «Ревимоушен», вариант исполнения «ReviMotion Clinic»

Система должна поставляться полностью укомплектованными в соответствии с документацией, утвержденной в установленном порядке.

Система включает в свой состав аппаратную и программную часть.

### I. **Вариант исполнения ReviMotion Clinic,** в составе:

- 1. Программное обеспечение на USB-флеш-накопителе, версия 4.5.43.988 в составе:
- 1.1. Модуль управления упражнениями
- 1.2. Модуль хранения и управления данными
- 1.3 Модуль визуального представления данных
- 1.4 Модуль оценки прогресса реабилитации
- 1.5 Модуль конструктора движений
- 1.6 Модуль лицензирования
- 1.7 Модуль отказоустойчивости
- 2. Стойка, артикул RM1000СL- 1 шт. в составе:
	- 2.1. Стойка- 1 шт.
	- 2.2. Системный блок- 1 шт.
	- 2.3. Кабель питания, длина 3,5м 1 шт.
	- 2.4. Кабель HDMI длина 1,5 м- 1 шт.
	- 2.5. Кабель питания телевизора, длина 1,0 м.- 1 шт.
	- 2.6. Кронштейн для крепления телевизора с комплектом для монтажа 1 шт.
- 3. Телевизор 43", модель LG 43LM5500PLA 1 шт. в составе:
	- 3.1. Пульт дистанционного управления, модель AKB75675312- 1шт.
	- 3.2. Кронштейн для крепления к стойке- 1 шт.
	- 3.3. Кронштейн для крепления системы оптического трекинга с комплектом для монтажа- 1 шт.
- 4. Клавиатура компьютерная, модель Logitech K400 Plus 1 шт.
- 5. Мышь компьютерная, модель Logitech M170- 1 шт. (при необходимости)
- 6. Система оптического трекинга- 1 шт., варианты исполнения:
	- 6.1. Кинект Microsoft Kinect V2- 1 шт., в комплекте:
	- 6.1.1. Kinect 1 шт.
	- 6.1.2. Кабель USB 3.0, длина 1.8 м 1 шт.
	- 6.1.3. Кабель питания, длина 1,2 м 1 шт.
	- 6.1.4. Кабель Kinect, длина 3,0 м- 1 шт.
	- 6.1.5. Адаптер питания 1 шт.
	- 6.1.6. Руководство пользователя 1 экз.
- 6.2. Веб-камера, модель RITMIX RVC-122 в составе:
	- 6.2.1. Камера- 1 шт.
	- 6.2.2. Кабель- USB3.0, длина 1,4 м- 1 шт.
	- 6.2.3. Инструкция по применению– 1 шт.
- 7. Руководство по эксплуатации- 1 экз.
- 8. Паспорт с гарантийным талоном- 1 экз.

Внешний вид комплекса представлен на рисунках 1 и 2.

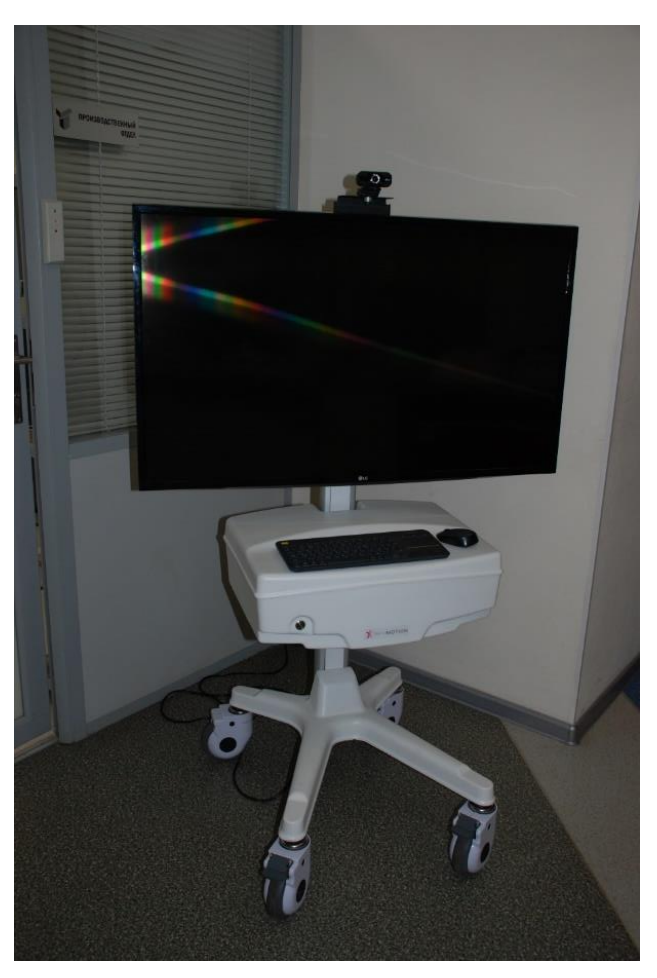

Рисунок 1. Внешний вид «Ревимоушен». Вариант исполнения «ReviMotion Clinic» (при комплектации вебкамерой)

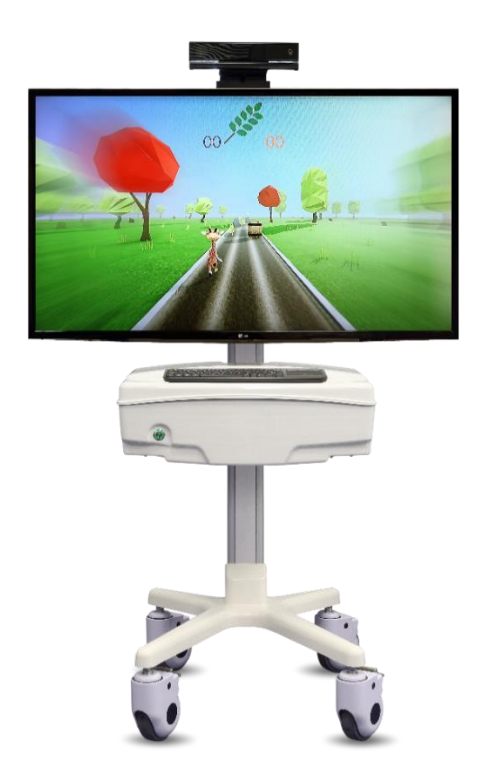

Рисунок 2. Внешний вид «Ревимоушен». Вариант исполнения «ReviMotion Clinic» (при комплектации Kinect )

В комплект обязательной поставки входят сопроводительные документы:

- руководство по эксплуатации;
- паспорт с гарантийным талоном.

## **Функциональная спецификация «Ревимоушен»**

- 1. Управление упражнениями:
	- базовый функционал для реабилитации двигательных нарушений
- 2. Модуль хранения и управления данными. Программный модуль управляющий логикой взаимодействия других модулей и хранением данных.
	- Хранение карточек пациентов с возможностью поиска, фильтрации, сортировки и архивации.
	- Хранение информации о нозологиях (справочник МКБ-10).
	- Хранение информации о курсах лечения, посещениях, запущенных реабилитационных сеансов и количестве упражнений в них, а также дополнительной информации по курсу лечения.
	- Алгоритмы взаимодействия и стандартизации представления входных и выходных данных подключаемых модулей.
	- Алгоритмы синхронизации с сервером хранения данных.
- 3. Модуль визуального представления данных. Визуализирует и структурирует все данные о пациенте: нозологии, курсы лечения, сеансы, комплексы упражнений, сопутствующие заболевания, возраст, вес, прогресс реабилитационной программы).
	- Сбор данных других модулей и их представление для пользователя, сбор данных от пользователя для управления модулями.
	- Визуализация данных, полученных из других модулей (карты пациентов, графики, таблицы, печатные формы).
	- Интерфейс управления параметрами других модулей.
- 4. Модуль оценки прогресса реабилитации. Модуль используется для сбора и анализа данных для оценки прогресса диагностики при выполнении упражнений, а также для оценки прогресса диагностики при использовании собственных методов диагностики:
	- Сбор диагностических данных, их обработка и представление их в графическом и текстовом виде. При внедрении модуля в ПО поставляет данные для модуля врача.
	- Сбор, структурирование и хранение данных, поступающих из модуля управления упражнениями.
	- Сравнение и интерпретация данных, полученных от одного пациента в разные периоды (в рамках одного сеанса, в рамках одного курса (сравнение данных сеансов), между курсами (сравнение данных курсов).
	- Представление данных для модуля врача.
- 5. Модуль конструктора движений. Модуль назначения произвольного движения (в стратегии реабилитации), для подстройки под особенности пациента, либо для формирования персонализированного плана реабилитации. Движения выбираются из конечного списка движений, могут быть применимы в любом выбранном упражнении. Хранение и передача информации о траектории движения и уровней сложности его воспроизведения, запись новых движений и установка уровней сложности.
	- изменение предустановленных настроек в модуле управления упражнениями, изменение предустановленных уровней сложности;
	- запись новых видов движений, установка уровней сложности для новых видов движений.
- 6. Модуль лицензирования:
	- управление доступом к реабилитационным комплексам (в зависимости от подписных моделей) и сбора статистики.
	- алгоритм авторизации пользователя;
	- алгоритм распределения прав доступа к реабилитационным комплексам;
	- алгоритм распределения прав доступа к модулям;
	- алгоритм распределения прав доступа к упражнениям
- 7. Модуль отказоустойчивости:
- резервное копирование и сборка логов, проверка подключенных периферийных устройств.
- хранение резервной копии алгоритмов и данных ядра и других модулей;
- хранение резервной копии пользовательских данных ядра и других модулей;
- мониторинг подключенных периферийных устройств, использующихся в реабилитационных комплексах, оповещение пользователя об ошибках;
- проверка контрольной суммы данных ядра и других модулей;
- автоматическая проверка обновлений алгоритмов ядра и других модулей;
- обновление алгоритмов ядра и других модулей;
- единый центр сбора лог-файлов ядра и других модулей

Тип реализующей ЭВМ: IBM PC - совместимый ПК.

Применяемые технологии:

- .NET Framework 4.6;
- Язык разработки C# 4.0;
- Среда разработки Visual Studio 2018;
- Графический движок Unity 2018.3.

Технические требования:

- Операционная система Windows 10;
- .NET Framework 4.6;
- Центральный процессор Intel Socket 1151 Core i3-9100F (3.60ГГц 6Мб) tray (without graphics) или Intel Core i7 10750H частотой 2.6 ГГц (5.0 ГГц, в режиме Turbo);
- Видеокарта –GIGABYTE GeForce GTX 1050 Ti OC [GV-N105TOC-4GD V1.1] или NVIDIA GeForce GTX 1650 Ti MAX Q - 4096 Мб (или его аналоги);
- Объём ОЗУ DDR4 Crucial 4 ГБ или 16384 Мб DDR4;
- Объем программы для ЭВМ 400 Мб.
- <span id="page-8-0"></span>1.4 Средства измерения, инструмент и принадлежности

Средства измерения, инструмент и принадлежности в состав поставки «Ревимоушен» не входят.

<span id="page-8-1"></span>1.5 Упаковка

«Ревимоушен» при поставке упакован в картонные коробки, опционно – в картонные коробки с обрешеткой.

# <span id="page-9-0"></span>**2 ИСПОЛЬЗОВАНИЕ ПО НАЗНАЧЕНИЮ**

#### <span id="page-9-1"></span>2.1 Эксплуатационные ограничения

«Ревимоушен» предназначен для эксплуатации в помещении при температуре от +10 до +25 градусов Цельсия и относительной влажности от 20 до 70 процентов.

Подключение к сети переменного тока 220 вольт 50 Гц с заземлением.

Для остальных составных частей рекомендуется проведение дезинфекции посредством альдегидсодержащих средств: Глутарал, Глутарал-Н, Бианол, Аламинол, Сайдекс, Гигасепт ФФ, Лизоформин 3000, Дезоформ, Альдазан 2000, Секусепт-форте, Септодорфорте и др. в соответствии с МУ 287-113 (Методические указания по дезинфекции, стерилизации изделий медицинского назначения).

## <span id="page-9-2"></span>2.2 Совместимость «Ревимоушен» с другим оборудованием

Ниже перечислены рекомендуемые сочетания платформ и программного обеспечения для использования в компонентах «Ревимоушен».

Компонент Kinect (сенсорный контролер) совместим с платформой Xbox One.

Компонент «Ревимоушен» беспроводная клавиатура Logitech K400 Plus работает как с настольными ПК, так и с ноутбуками и совместима со следующими операционными системами:

- Windows® 7 или более новой версии
- Chrome OS™
- Android™ 5.0.2 или более поздней версии.

Пользование несовместимым оборудованием/компонентами может привести к травмам пользователя и/или к повреждению «Ревимоушен».

«Ревимоушен» не содержит деталей, обслуживаемых пользователем. Запрещается разбирать, модифицировать или пытаться ремонтировать «Ревимоушен»; это может привести к травмам пользователя и/или к повреждению «Ревимоушен».

Используйте только комплектующие и дополнительные принадлежности, рекомендованные производителем.

«Ревимоушен», подвергшийся разборке, ремонту или конструктивным изменениям любого рода, в случае проведения таких манипуляций лицами, не являющимися уполномоченным техническим персоналом ООО «Прототип», теряет гарантию компании ООО «Прототип» и покрытие какими бы то ни было гарантийными обязательствами компании ООО «Прототип».

- <span id="page-9-3"></span>2.3 Подготовка к использованию
- 1. Зафиксировать положение колёсных опор в положение «ON».
- 2. Установить телевизор на кронштейн и зафиксировать с помощью болтов.
- 3. При необходимости отрегулировать наклон телевизора, ослабив болты крепления на кронштейне и затянув их снова в новом положении.
- 4. Закрепить систему оптического трекинга «Kinect (сенсорный контролер)» на кронштейн над телевизором с помощью болта.
- 5. Отрегулировать положение системы оптического трекинга, так чтобы камера была направлена на пациента.
- 6. Подключить шнур HDMI, выходящий из верхней части стойки в порт HDMI 1.
- 7. Подключить шнур питания телевизора, выходящий из верхней части стойки в соответствующий порт телевизора.
- 8. Подключить «Ревимоушен» к сети питания 220В с помощью шнура с вилкой, выходящего из нижней части стойки.
- 9. В случае подключения к сети интернет посредством кабеля UTP, подключить кабель в разъем RJ-45 на задней панели корпуса системного блока.

Всегда проверяйте кабель на наличие незначительных повреждений или дефектов. Не используйте поврежденный кабель!

- 10. Включить питание, с помощью клавиши на задней стенке системного блока (при подключенном питании клавиша горит оранжевым в положении «вкл.».
- 11. Запустить «Ревимоушен», нажав клавишу на передней панели системного блока.
- 12. Включить телевизор с помощью кнопки под экраном или пульта дистанционного управления.
- 13. В случае отсутствие подключения к интернету с помощью кабеля UTP, выполнить настройку подключения «Ревимоушен»к сети Wi-Fi посредством стандартных средств операционной системы.
- 14. Зайти в «Диспетчер устройств» (открыть меню «Пуск» правой кнопкой мыши и выбрать пункт меню «Диспетчер устройств»), найти раздел «Kinect sensor devices» и убедиться в наличии пункта «WDF KinectSensor Interface 0».
- 15. Для переключения между веб-камерой и Kinect (сенсорный контролер) выполните:
	- Зайдите в «Диспетчер устройств» (открыть меню «Пуск» правой кнопкой мыши и выбрать пункт меню «Диспетчер устройств»):
		- Зажмите сочетание клавиш Win+R на клавиатуре.
		- Введите в командной строке devmgmt.msc.
		- Включите драйвер используемого устройства и отключить неиспользуемый:
			- Кликнуть правой кнопкой мыши по драйверу.
			- Выбрать: включить устройство/отключить устройство.

### <span id="page-10-0"></span>2.4 Использование изделия

- 1. Включить питание «Ревимоушен», с помощью клавиши на задней стенке системного блока (при подключенном питании клавиша горит оранжевым в положении «вкл.».
	- 2. Запустить «Ревимоушен», нажав клавишу на передней панели системного блока.
	- 3. Разместить Пациента в зоне видимости камер системы оптического трекинга.
	- 4. Запустить программное обеспечение «Ревимоушен».
	- 5. Пройти авторизацию медицинского учреждения, выбрав название ЛПУ из списка и введя соответствующий пароль, пароль выдается Сервисной службой (процедура проводится разово, при следующих запусках шаг пропускается).
	- 6. Пройти авторизацию пользователя, выбрав пользователя из списка и введя соответствующий пароль, пароль выдается Сервисной службой (в случае установки ПИН-кода, повторная процедура авторизации пользователя не требуется).
	- 7. В случае установленного ПИН-кода вводится только ПИН-код для быстрой авторизации в «Ревимоушен».
	- 8. В случае отсутствия ПИН-кода рекомендуется установить ПИН-код для последующей быстрой авторизации в «Ревимоушен».

Если «Ревимоушен» вызывает помехи радио- или телевизионного приема (в чем можно убедиться, выключив и снова включив «Ревимоушен»), для устранения помех можно воспользоваться одним или несколькими из следующих приемов:

- увеличить расстояние между «Ревимоушен» и иным оборудованием;
- подключить «Ревимоушен» к розетке сети, отличной от той, к которой он подключен;
- обратиться к торговому агенту или опытному специалисту по радиотелевизионному оборудованию.
- <span id="page-10-1"></span>2.5 Правила эксплуатации «Ревимоушен»

Перед эксплуатацией следует прочитать все положения руководства по эксплуатации.

Данное руководство по эксплуатации «Ревимоушен» следует сохранить для дальнейшего использования.

Следует соблюдать все инструкции по использованию и работе с «Ревимоушен».

При эксплуатации «Ревимоушен» следует придерживаться следующих правил:

- 1) Не включать «Ревимоушен», не убедившись в надежном соединении разъемов и кабелей питания.
- 2) Не включать «Ревимоушен» без какого-либо кабеля.
- 3) Не отсоединять кабели при работающем «Ревимоушен».
- 4) Не пытаться включить «Ревимоушен», если он не включается.
- 5) Кабель подачи питания следует проложить таким образом, чтобы исключить вероятность его защемления и установки на него других предметов, уделяя особое внимание проводам и штепсельным разъемам, розетке и точкам выхода проводов из «Ревимоушен».
- 6) Не пытаться загрузить программную часть, если она не загружается.
- 7) Не пытаться включить «Ревимоушен», не выяснив причину неисправности.
- 8) Не допускать механических повреждений составным частям «Ревимоушен».
- 9) Предохранить «Ревимоушен» от воздействий сильных электромагнитных полей и агрессивных сред.
- 10) Устранять накопившуюся пыль и грязь.
- 11) Не допускать изменения комплектности состава «Ревимоушен».
- 12) Не загружать сторонние программы, не изменять настройки компьютера и настройки операционной системы и специализированного программного обеспечения.
- 13) Не используйте компоненты (кабели в т.ч.) «Ревимоушен», не указанных в составе «Ревимоушен», за исключением кабелей, поставляемых изготовителем «Ревимоушен» в качестве сменных частей для внутренних деталей, может привести к увеличению электромагнитной эмиссии или снижению помехоустойчивости «Ревимоушен».

В случае появления одного из перечисленных пунктов обращаться в сервисный центр (раздел «Сервисное обслуживание» настоящего Руководства по эксплуатации).

<span id="page-11-0"></span>2.6 Действия в экстремальных условиях

Действия при попадании в аварийные условия эксплуатации:

- 1) В случае нарушения работы отключить и перезагрузить «Ревимоушен».
- 2) При повторении неполадок в работе обращаться к производителю.
- 3) При экстренной эвакуации обслуживающего персонала по любой причине отключить «Ревимоушен»от электросети.

# <span id="page-11-1"></span>**3 ОПИСАНИЕ ПОРЯДКА РАБОТЫ**

Перед выполнением упражнений специалист ставит пользователя на расстояние 2-2,5 метра перед тренажером (в зависимости от роста пользователя, при росте до 1,2 м – 2,5 метра от «Ревимоушен», при росте от 1,2 м – 2 метра).

Цель каждого упражнения, выполняемого на «Ревимоушен» – достигнуть прогресса с помощью совершаемого набора движений и выполнения задачи конкретного упражнения. Система оптического трекинга считывает корректные движения пользователя, и упражнение засчитывает ему полученный прогресс.

- <span id="page-11-2"></span>3.1 Включение изделия
- 1. Включить питание «Ревимоушен», с помощью клавиши на задней стенке системного блока (при подключенном питании клавиша горит оранжевым в положении «вкл.».
- 2. Запустить «Ревимоушен», нажав клавишу на передней панели системного блока.
- 3. Разместить Пациента в зоне видимости камер системы оптического трекинга.
- 4. Запустить программное обеспечение «Ревимоушен».
- 5. Пройти авторизацию медицинского учреждения, с помощью паролей ЛПУ и пользователи, или с помощью пинкода.
- <span id="page-11-3"></span>3.1.1 Установка ПО «Ревимоушен». Установка системного программного обеспечения
- 1. Установить операционную систему Windows 10 Pro с установочного носителя:
- 1.1. Открыть крышку корпуса ПК.
- 1.2. Подключить дисковод с помощью кабеля SATA к соответствующему коннектору на материнской плате.
- 1.3. Подключить питание дисковода с помощью кабеля SATA к соответствующему коннектору на Блоке питания.
- 1.4. Включить АПК нажатием на кнопку на передней панели системного блока.
- 1.5. Вставить DVD-диск с дистрибутивом Windows 10 Pro в дисковод.
- 1.6. Запустить загрузку операционной системы с DVD-диска.
- 1.7. Следовать рекомендациям инструкции на экране.
- 1.8. В процессе установки создать пользователя «REVI» с правами администратора.
- 2. Подключить АПК к сети Интернет:
	- в случае подключения к сети интернет посредством кабеля UTP подключить кабель в разъем RJ-45 на задней панели корпуса системного блока;
	- в случае отсутствие подключения к интернету с помощью кабеля UTP выполнить настройку подключения АПК к сети Wi-Fi посредством стандартных средств операционной системы.
- 3. Установить последнее обновление Windows.
- 3.1. Нажать левой кнопкой мыши на кнопку ПУСК.
- 3.2. Открыть Параметры нажатием на значок шестеренки.
- 3.3. Выбрать «Обновление и безопасность».
- 3.4. Проверить наличие обновлений.
- 3.5. Установить предложенные обновления.
- 4. Перевести электропитание в режим максимальной производительности:
- 4.1. Открыть Панель управления
	- набрать сочетание клавиш WIN+R;
	- **в появившемся окне ввести «control»**.
- 4.2. В разделе «Оборудование и звук» выбрать «Электропитание».
- 4.3. В списке выбрать схему «Высокая производительность» (если такой схемы нет, то перейти к п. 4.4. 4.6 настоящего сценария).
- 4.4. В левой части окна выбрать «Создание схемы управления питанием».
- 4.5. Выбрать схему «Высокая производительность».
- 4.6. В строку «Название схемы» ввести «Максимальная».
- 4.7. В настройках схемы электропитания установить «Никогда» для параметров «Отключать дисплей» и «Переводить компьютер в спящий режим».
- 5. Установить масштаб экрана 100%.
- 5.1. Нажать правой кнопкой мыши на пустую область экрана рабочего стола Windows.
- 5.2. Выбрать «Параметры экрана».
- 5.3. В пункте «изменение размера текста, приложений и других элементов» установить «100%».
- 6. Установить программное обеспечение Geforce Experience для видеокарты Nvidia с Интернет-ресурса https://www.nvidia.com/ru-ru/geforce/geforce-experience/download/.
- 7. Установить последние обновления Nvidia.
- 7.1. Запустить Nvidia Geforce Experience.
	- в системном трее на панели задач (в правой нижней части экрана) правой кнопкой мыши нажать на значок Nvidia;
	- **выбрать Nvidia Geforce Experience.**
- 7.2. Нажать на кнопку «Драйверы» в левом верхнем углу экрана появившегося приложения.
- 7.3. Загрузить и установить доступный драйвер нажатием на кнопку «экспресс-установка».
- 8. Настроить максимальный режим производительности видеокарты
- 8.1. Открыть Панель управления Nvidia:
	- в системном трее на панели задач (в правой нижней части экрана) правой кнопкой мыши нажать на значок Nvidia;
	- выбрать Панель управления Nvidia.
- 8.2. Выбрать задачу «Управление параметрами 3D».
- 8.3. В выпадающем списке параметра «Режим управления электропитанием» выбрать «Предпочтителен режим максимальной производительности».
- 9. Установить распространяемый пакет Microsoft Visual C++ 2015-2022 (x64, x86) с Интернет-ресурсов: https://aka.ms/vs/16/release/vc\_redist.x64.exe[, https://aka.ms/vs/17/release/vc\\_redist.x86.exe.](https://aka.ms/vs/17/release/vc_redist.x86.exe)
- <span id="page-12-0"></span>3.1.2 Установка ПО «Ревимоушен». Установка специального программного обеспечения
- 1. Открыть браузер Microsoft Edge.
- 2. Перейти на ресурс с программными продуктами организации.
- 3. Загрузить и установить программное обеспечение «Аналитическая информационная система «ReviAIS».
- <span id="page-12-1"></span>3.1.3 Установка программного обеспечения (ReviMotion Clinic)
- 1. Подключите USB-флеш-накопитель в разъем USB на задней панели системного блока.
- 2. Дождитесь появления окна с содержимым USB-флеш-накопителя [\(Рисунок 3\)](#page-13-0).

| $\sim$ $\sim$ $\sim$ $\sim$ $\sim$                                              |               |             | Управление                             |        | USB-накопитель (F:)                                            |                  |                                                                 |                                         |                                  | -                                  | $\Box$<br>$\times$               |
|---------------------------------------------------------------------------------|---------------|-------------|----------------------------------------|--------|----------------------------------------------------------------|------------------|-----------------------------------------------------------------|-----------------------------------------|----------------------------------|------------------------------------|----------------------------------|
| <b>Oakin</b><br>Главная                                                         | Поделиться    | <b>Beat</b> | Средства работы с десеми               |        |                                                                |                  |                                                                 |                                         |                                  |                                    | Q<br>$\mathcal{N}_{\mathcal{N}}$ |
|                                                                                 | è             |             | X Euperan<br>WI Скопировать путь       |        |                                                                | m h              | <b>По Создать элемент *</b><br>f <sup>1</sup> Rootroll aostin * | Cripun. -<br>A Havevine                 | - Выделить все<br>CHES BADESHIEL |                                    |                                  |
| Закрепить на панели Котировать Вставить (2) Вставить прлых<br>6ecrpsro aoctivia |               |             |                                        | $R =$  | Переместить Копировать Удалить Перемиеновать<br>b v<br>$\cdot$ |                  | Hosas<br>nanca                                                  | Ceoilcrea<br><b>С</b> Журнал<br>$\cdot$ | <b>ЕС Обратить выделение</b>     |                                    |                                  |
|                                                                                 | Eyöep ofwerer |             |                                        |        | Упоследочить                                                   |                  | Cosaarte                                                        | Открыть                                 | Выделить                         |                                    |                                  |
| $\leftarrow$<br>$\sim$                                                          |               |             | > Этот компьютер > USB-накопитель (F3) |        |                                                                |                  |                                                                 |                                         |                                  | $\vee$ 0                           | $\mathcal{L}$                    |
| 3arpyson                                                                        |               | ÷           | <b>Vises</b>                           | $\sim$ |                                                                | Дата изменения   | Tim                                                             | Размер                                  |                                  |                                    |                                  |
| ■ Документы                                                                     |               |             | @ AIS setup                            |        |                                                                | 24.05.2022 20:47 | Поиложение                                                      | 578 KB                                  |                                  |                                    |                                  |
| - Изображения                                                                   |               | 大臣          |                                        |        |                                                                |                  |                                                                 |                                         |                                  |                                    |                                  |
| - USB-накопитель (F)                                                            |               | $\lambda$   |                                        |        |                                                                |                  |                                                                 |                                         |                                  |                                    |                                  |
| $> 1$ OneDrive                                                                  |               |             |                                        |        |                                                                |                  |                                                                 |                                         |                                  |                                    |                                  |
| → Этот компьютер                                                                |               |             |                                        |        |                                                                |                  |                                                                 |                                         |                                  |                                    |                                  |
| Видео                                                                           |               |             |                                        |        |                                                                |                  |                                                                 |                                         |                                  |                                    |                                  |
| $>$ $\blacksquare$ <i>ADOMERTIM</i>                                             |               |             |                                        |        |                                                                |                  |                                                                 |                                         |                                  |                                    |                                  |
| > + 3arpyaku                                                                    |               |             |                                        |        |                                                                |                  |                                                                 |                                         |                                  | Выберите файл для предварительного |                                  |
| > = Изображения                                                                 |               |             |                                        |        |                                                                |                  |                                                                 |                                         |                                  | просмотра.                         |                                  |
| > > Mysuka                                                                      |               |             |                                        |        |                                                                |                  |                                                                 |                                         |                                  |                                    |                                  |
| > В Объемные объекты                                                            |               |             |                                        |        |                                                                |                  |                                                                 |                                         |                                  |                                    |                                  |
| > El Pañouvil croa                                                              |               |             |                                        |        |                                                                |                  |                                                                 |                                         |                                  |                                    |                                  |
| > Е. Локальный диск (C)                                                         |               |             |                                        |        |                                                                |                  |                                                                 |                                         |                                  |                                    |                                  |
| > = Локальный диск (D)                                                          |               |             |                                        |        |                                                                |                  |                                                                 |                                         |                                  |                                    |                                  |
| > USB-накопитель (F;)                                                           |               |             |                                        |        |                                                                |                  |                                                                 |                                         |                                  |                                    |                                  |
| $\times$ $\frac{1}{\Box}$ <b>Evidence</b> Dec                                   |               |             |                                        |        |                                                                |                  |                                                                 |                                         |                                  |                                    |                                  |
| $> 11$ BMaco                                                                    |               |             |                                        |        |                                                                |                  |                                                                 |                                         |                                  |                                    |                                  |
| $>$ $\overline{B}$ . Romaining                                                  |               |             |                                        |        |                                                                |                  |                                                                 |                                         |                                  |                                    |                                  |
| 1 элемент                                                                       |               |             |                                        |        |                                                                |                  |                                                                 |                                         |                                  |                                    | $:=$                             |

Рисунок 3. Окно с содержимым USB-флеш-накопителя

- <span id="page-13-0"></span>3. Запустите установку ПО двойным кликом левой кнопки мыши на значок AIS setup.exe.
- 4. В окне установке приложения выберите «Установить» [\(Рисунок 4\)](#page-13-1).

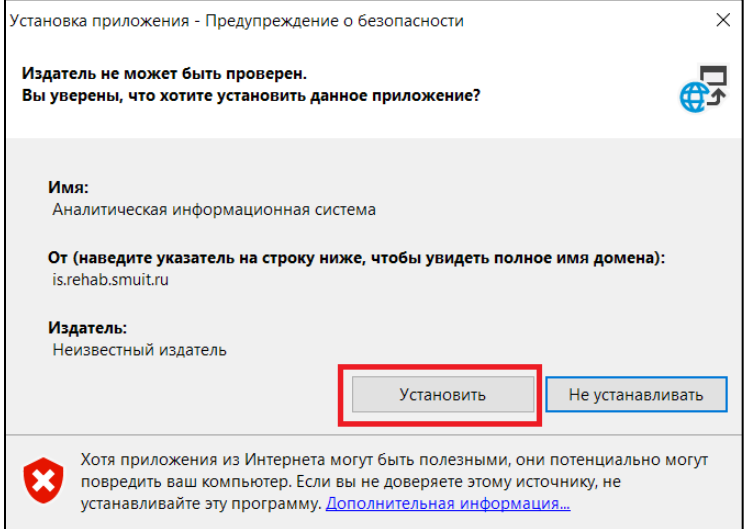

Рисунок 4. Окно установки приложения

<span id="page-13-1"></span>5. После завершения процесса установки [\(Рисунок 5\)](#page-13-2) произойдет автоматический запуск ПО.

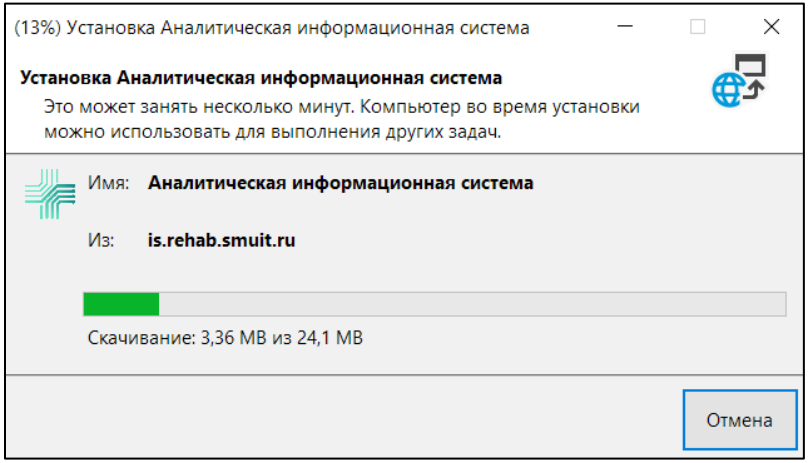

Рисунок 5. Процесс установки ПО

<span id="page-13-2"></span>6. В случае появления сообщения от системы Windows [\(Рисунок 6\)](#page-14-0) нажмите на кнопку «Подробнее», а затем выберите «Выполнить в любом случае» [\(Рисунок 7\)](#page-14-1).

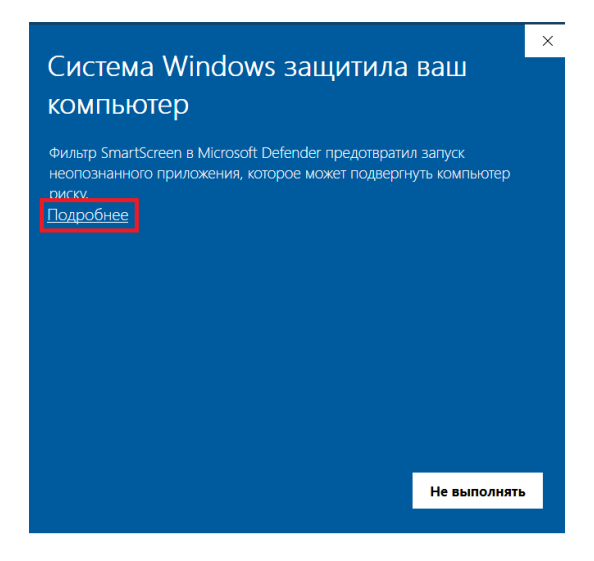

<span id="page-14-0"></span>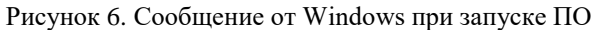

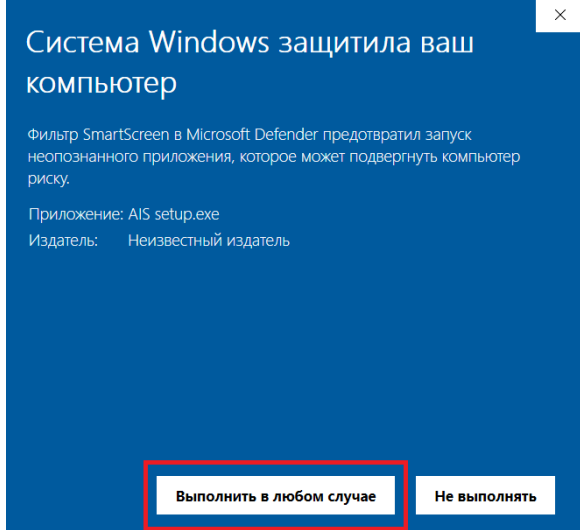

Рисунок 7. Сообщение от Windows ПО после нажатия на кнопку «Подробнее»

<span id="page-14-1"></span>7. Извлеките USB-флеш-накопитель.

Установку ПО можно считать успешной, если в результате действий из п.1-7 запустилось ПО Аналитическая информационная система и появился ярлык на рабочем столе [\(Рисунок 8\)](#page-14-2).

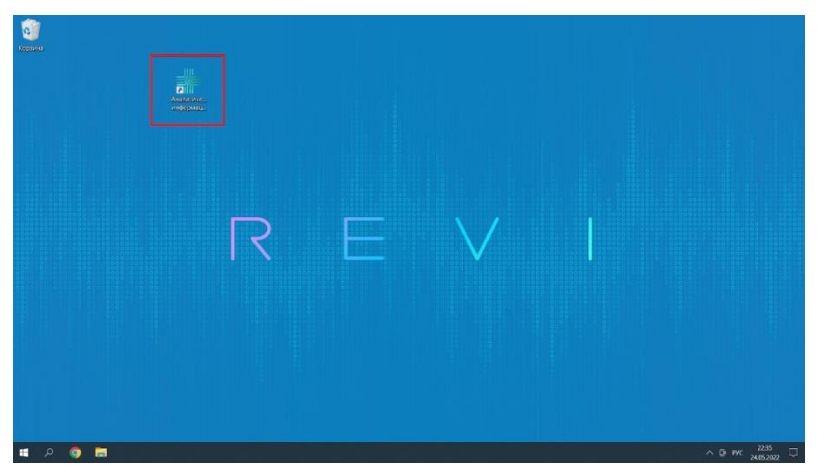

<span id="page-14-2"></span>Рисунок 8. Ярлык Аналитическая информационная система

# <span id="page-15-0"></span>3.2 Выключение изделия

- 1. Нажать на кнопку «Пауза» на экране с игровым процессом.
- 2. Нажать кнопку «Выход».
- 3. Нажать кнопку «Выход» на стартовом экране.
- 4. Выйти из программного обеспечения «Ревимоушен».
- 5. Выключить системный блок.
- 6. Выключить питание «Ревимоушен», с помощью клавиши на задней стенке системного блока (при подключенном питании клавиша горит оранжевым в положении «вкл.».

# <span id="page-16-0"></span>**4 ТЕХНИЧЕСКОЕ ОБСЛУЖИВАНИЕ**

### <span id="page-16-1"></span>4.1 Общие указания

Монтаж и настройка проводятся силами изготовителя.

Сервисное обслуживание проводится силами персонала предприятия-изготовителя и авторизованных сервисных служб. Персонал потребителя к выполнению технического обслуживания «Ревимоушен» не допускается.

Периодичность технического обслуживания- 1 раз в год.

График оказания услуг по техническому обслуживанию оборудования предварительно согласовывается с Заказчиком.

Время оказания услуг: в рабочие дни Заказчика (с понедельника по пятницу), с 8 ч. 00 мин. до 16 ч. 00 мин. местного времени.

Техническое обслуживание «Ревимоушен» состоит из следующих шагов:

1. Внешний осмотр изделия:

- проверка (перечислить составные части);
- проверка на предмет ослабления и затяжка (при необходимости) крепежных инструментов;
- проверка устойчивости изделия.
- 2. Проверка соответствия изделия требованиям электробезопасности и надежности:
	- проверка состояния и целостности кабелей и приборных вилок;
	- контроль состояния кнопки индикации включения/выключения.
- 3. Включение и проверка работоспособности изделия к использованию:
	- контроль загрузки операционной системы Windows и состояния ее активации;
	- контроль версии графического драйвера Nvidia;
	- контроль наличия пакета Microsoft Visual C ++ ;
	- контроль подключения системы оптического трекинга;
	- проверка корректности считывания движений пользователя системой оптического трекинга;
	- проверка запуска упражнений.

Перечень заменяемых частей в процессе гарантийного обслуживания:

- 1. Стойка со всеми входящими элементами.
- 2. Системный блок.
- 3. Кабель питания.
- 4. Кабель HDMI.
- 5. Кабель питания телевизора.
- 6. Кронштейн для крепления телевизора с комплектом для монтажа.
- 7. Телевизор.
- 8. Пульт дистанционного управления.
- 9. Кронштейн для крепления к стойке.
- 10. Кронштейн для крепления системы оптического трекинга с комплектом для монтажа.
- 11. Клавиатура компьютерная.
- 12. Мышь компьютерная.
- 13. Кинект Microsoft Kinect V2.
- 14. Веб-камера.

### <span id="page-16-2"></span>4.2 Меры безопасности

Правила предосторожности при проведении работ с «Ревимоушен» предусмотрены в соответствии с действующими нормативами по работе с бытовыми электрическими приборами.

### <span id="page-17-0"></span>4.3 Порядок технического обслуживания изделия

Техническое обслуживание осуществляется производителем при возникновении гарантийного случая и производится на месте эксплуатации «Ревимоушен». При невозможности выезда персонала производителя к месту эксплуатации «Ревимоушен», консультация по гарантийному случаю осуществляется по контактному номеру 8 (846) 215-11-63 с 8 ч. 00 мин. до 16 ч. 00 мин. местного времени.

<span id="page-17-1"></span>4.3.1 Пошаговый монтаж ReviMotion Clinic

- 1. Распаковать.
- 2. Зафиксировать положение колесных опор.
- 3. Установить телевизор на кронштейн стойки и зафиксировать с помощью комплекта для монтажа (2х болтов).
- 4. При необходимости отрегулировать наклон телевизора, ослабив болты крепления на кронштейне и затянув их снова в новом положении.
- 5. Закрепить систему оптического трекинга (Microsoft Kinect v2/Веб-камеру) на кронштейн над телевизором.
- 6. Отрегулировать положение системы оптического трекинга так, чтобы камера была направлена на пациента.
- 7. Подключить шнур HDMI, выходящий из верхней части стойки в порт HDMI 1.
- 8. Подключить кабель питания телевизора, выходящий из верхней части стойки в соответствующий порт телевизора.
- 9. Подключить стойку к сети питания 220В с помощью шнура с вилкой, выходящего из нижней части стойки.
- 10. В случае подключения к сети интернет посредством кабеля UTP, подключить кабель в разъем RJ-45 на задней панели корпуса системного блока.
- <span id="page-17-2"></span>4.4 Проверка работоспособности изделия

Выполняется при приемочных испытаниях по месту производства. Далее осуществляется производителем в плановом порядке при проведении монтажа, настройки и технического обслуживания на месте эксплуатации Ревимоушен.

<span id="page-17-3"></span>*4.4.1* Перечень измеряемых параметров для проверки корректности работы АПК (ReviMotion Clinic)

- 1. Порядок проверки включения «Ревимоушен»:
- 1.1. подключить АПК к сети питания 220В с помощью шнура с вилкой, выходящего из нижней части стойки;
- 1.2. включить питания АПК с помощью клавиши на задней панели стойки (клавиша должна загореться оранжевым);
- 1.3. включить АПК нажатием на круглую кнопку на передней панели стойки (кнопка должна загореться зеленым);
- 1.4. включить телевизор с помощью пульта ДУ.
- 2. В результате включения АПК на экране телевизора отображается рабочий стол Windows.
- 3. Операционная система Windows 10 активирована. Порядок проверки:
- 3.1. нажать левой кнопкой мыши на кнопку ПУСК;
- 3.2. открыть Параметры нажатием на значок шестеренки;
- 3.3. открыть Обновление и безопасность;
- 3.4. в разделе активация убедиться, что Windows активирована.
- 4. Версия операционной системы Windows 10 Pro не ниже 21H1. Порядок действий для проверки версии ОС:
- 4.1. нажать левой кнопкой мыши на кнопку ПУСК;
- 4.2. открыть Параметры нажатием на значок шестеренки;
- 4.3. в разделе «Система» выбрать «О программе»;
- 4.4. посмотреть версию ОС в разделе «Характеристики Windows»
- 5. Версия графического драйвера Nvidia не ниже 496.13. Порядок действий для проверки версии драйвера видеокарты:
- 5.1. запустить Nvidia Geforce Experience
	- в системном трее на панели задач (в правой нижней части экрана) правой кнопкой мыши нажать на значок Nvidia;
	- выбрать Nvidia Geforce Experience;

5.2. нажать на кнопку «Драйверы» в левом верхнем углу экрана появившегося приложения;

- 5.3. посмотреть версию установленного драйвера в разделе «Сейчас установлено» (внизу страницы).
- 6. Установлен пакет Microsoft Visual C ++ 2015-2022 (х64, x86). Порядок действий для проверки наличия установленного пакета:

### 6.1. открыть панель управления

- набрать сочетание клавиш WIN+R;
- в появившемся окне ввести «control»;
- 6.2. в разделе «Программы» открыть программы и компоненты;
- 6.3. проверить наличие пакета Microsoft Visual C ++ 2015-2022 (х64, x86) в списке установленных программ.
- 7. Система оптического трекинга подключена. Порядок проверки:
- 7.1. правой кнопкой мыши нажать на кнопку ПУСК;
- 7.2. открыть диспетчер устройств;
- 7.3. в списке установленных устройств проверить наличие системы оптического трекинга;
- 8. На рабочем столе Windows ярлык «Аналитическая информационная система «ReviAIS» [\(Рисунок 9\)](#page-18-0).

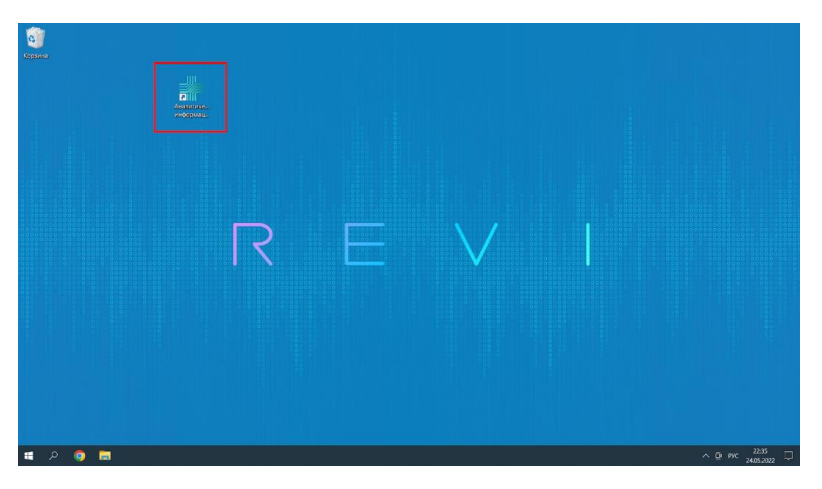

Рисунок 9. Ярлык «Аналитическая информационная система «ReviAIS»

<span id="page-18-0"></span>9. «Аналитическая информационная система «ReviAIS» запускается после двойного клика на ярлык. В результате запуска появляется стартовое окно ПО [\(Рисунок 10\)](#page-18-1).

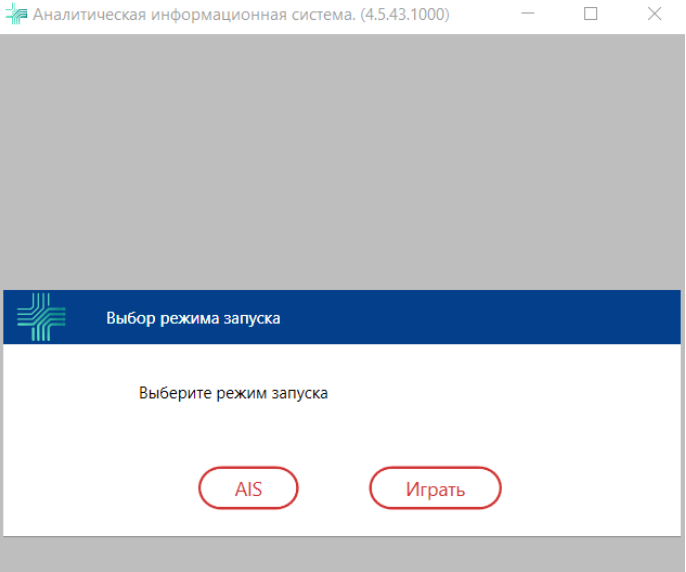

Рисунок 10. Стартовое окно ПО

- <span id="page-18-1"></span>10. ПО работает корректно, система оптического трекинга считывает верные движения пользователя. Для проверки необходимо:
- 10.1. расположить пользователя на расстоянии 2-2,5 м от системы оптического трекинга;
- 10.2. отрегулировать положение системы оптического трекинга так, чтобы камера была направлена на пользователя;
- 10.3. запустить диагностическое упражнение. «Робот» в центральной части экрана должен зеркально копировать движение пользователя [\(Рисунок 11\)](#page-19-2);

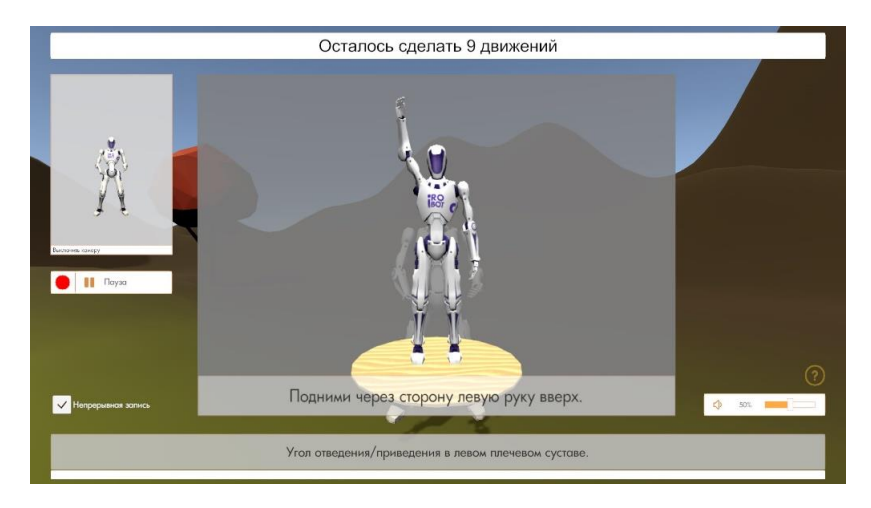

Рисунок 11. Экран диагностического упражнения

<span id="page-19-2"></span>10.4. запустить упражнение «Марафон» (порядок запуска описан в Приложении п.2). Деревянная марионетка (1) в левой верхней части экрана должна зеркально копировать движения пользователя. Персонаж-аватар (2) должен выполнять перемещение влево-вправо и прыжок в ответ на верно выполненное движение пользователя [\(Рисунок](#page-19-3)  [12\)](#page-19-3).

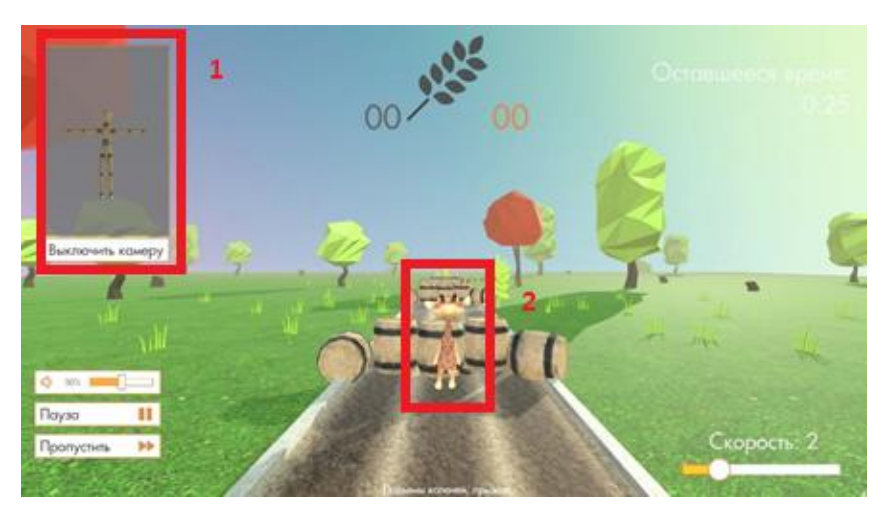

Рисунок 12. Экран упражнения «Марафон»

- <span id="page-19-3"></span><span id="page-19-0"></span>4.4.2 Порядок действий при проверке готовности МИ к эксплуатации после проведения монтажа, настройки и технического обслуживания, включая ремонт
- 1. Проверить комплектность и серийные номера согласно паспорту изделия.
- 2. Проверить «Ревимоушен» на наличие/отсутствие внешних признаков неисправности, указанных в разделе [4.4.3,](#page-19-1) сбоев в работе или отклонений в функционировании, которые могут влиять на безопасность медицинского изделия.
- 3. Проверить подключение всех кабелей, используя разде[л 2.3](#page-9-3) настоящего руководства.
- 4. Убедиться, что «Ревимоушен» работает в правильном режиме, выполнив проверку каждого показателя, указанного в разделе [4.4.1](#page-17-3) для проверки корректности работы «Ревимоушен».
- <span id="page-19-1"></span>4.4.3 Перечень неисправностей, сбоев в работе или отклонений в функционировании, которые могут влиять на безопасность «Ревимоушен», в том числе определяемых по внешним признакам

Категорически запрещается использовать комплекс в случае появления следующих признаков:

- 1. Наличие внешних повреждений комплектующих «Ревимоушен»: трещины, сколы, вмятины.
- 2. Неплотное закрепление деталей и комплектующих «Ревимоушен».
- 3. Нарушение изоляции и изломы проводов.
- 4. Наличие внешних повреждений на контактной вилке: трещин, следов оплавления. Детали вилки разболтаны, штырьки расположены не параллельно друг другу, кабель изоляции не входит в её корпус.
- 5. Появление дыма, специфического запаха, перегрев, или искрение комплектующих «Ревимоушен».
- 6. Не характерный для работы «Ревимоушен» шум.

4.4.3.1 Список рисков при механических воздействиях

- 1. В случае отсутствия колесных опор могут произойти опрокидывание комплектующих стойки, механическое повреждение от удара о близлежащие объекты.
- 2. В момент использования или перемещения стойки при облокачивании на стойку может произойти повреждение корпуса системного блока.
- 3. При слабой фиксации в процессе монтажа комплектующих к стойке может произойти выход их из строя аппаратно-программного комплекса
- <span id="page-20-0"></span>4.5 Техническое освидетельствование «Ревимоушен»

Не требуется.

<span id="page-20-1"></span>4.6 Консервация «Ревимоушен»

Не предусмотрена.

# <span id="page-20-2"></span>**5 ХРАНЕНИЕ**

# <span id="page-20-3"></span>5.1 Сроки хранения

Ревимоушен не подлежит длительному хранению. При кратковременном хранении особых работ при подготовке изделия к хранению не требуется. При кратковременном хранении изделие следует упаковать в картонные коробки.

### <span id="page-20-4"></span>5.2 Условия хранения изделия

Ревимоушен должен храниться в закрытых отапливаемых помещениях при температуре от +10 до +25 градусов Цельсия и относительной влажности от 20 до 70 процентов.

#### <span id="page-20-5"></span>5.3 Условия утилизации после хранения

По истечении установленного срока службы «Ревимоушен» не наносит вреда здоровью людей и окружающей среде.

Утилизация «Ревимоушен» должна проводиться в соответствии с правилами, действующими в эксплуатирующей организации.

Утилизация в т.ч. после хранения описана в разделе [7.](#page-21-0)

### <span id="page-20-6"></span>**6 ТРАНСПОРТИРОВАНИЕ**

Транспортирование «Ревимоушен» должно осуществляться в условиях, исключающих механическое повреждение и контакт с влагой.

Особые способы крепления изделия для транспортирования его различными видами транспорта не требуются.

Подготовка «Ревимоушен» для транспортирования заключается в его упаковке в картонные коробки или в герметичные деревянные ящики.

При погрузке, транспортировке и выгрузке «Ревимоушен» соблюдать обычные меры предосторожности для хрупких предметов.

Транспортные характеристики изделия (масса, габаритные размеры) зависят от используемой тары и вида транспорта. Схема изделия применительно к расположению его на транспортном средстве свободная.

# <span id="page-21-0"></span>**7 УТИЛИЗАЦИЯ**

Система сбора, хранения, размещения и транспортирования, обеззараживания (обезвреживания) медицинских отходов, в частности «Ревимоушен» для лечебно-профилактических учреждений должна включать следующие этапы:

- сбор отходов внутри организаций, осуществляющих медицинскую и (или) фармацевтическую деятельность;
- транспортирование отходов с территории организации, образующей отходы.

Хозяйствующим субъектом, осуществляющим медицинскую и (или) фармацевтическую деятельность (далее организация), утверждается схема обращения с медицинскими отходами, разработанная в соответствии с требованиями Санитарных правил, в которой определены ответственные за обращение с медицинскими отходами работники и процедура обращения с медицинскими отходами в данной организации (далее - Схема).

Сбор, хранение, перемещение отходов на территории организации, обеззараживание (обезвреживание) и вывоз отходов следует выполнять в соответствии с утвержденной Схемой.

К работам по обращению с медицинскими отходами не допускается привлечение лиц, не прошедших предварительный инструктаж по безопасному обращению с медицинскими отходами.

В Схеме указываются:

- качественный и количественный состав образующихся медицинских отходов в организации;
- потребность организации в расходных материалах и таре для сбора медицинских отходов, исходя из обязательности смены пакетов 1 раз в смену (не реже 1 раза в 8 часов), одноразовых контейнеров для острого инструментария - не реже 1 раза в 72 часа, в операционных залах - после каждой операции;
- порядок сбора медицинских отходов в организации;
- порядок и места хранения медицинских отходов в организации, кратность их вывоза;
- применяемые организацией способы обеззараживания (обезвреживания) и удаления медицинских отходов, а также способы дезинфекции оборудования, используемого для обращения с отходами;
- порядок действий работников организации при нарушении целостности упаковки (рассыпании, разливании) медицинских отходов;
- порядок действий работников организации при плановой или аварийной приостановке работы оборудования, предназначенного для обеззараживания медицинских отходов;
- организация гигиенического обучения работников, осуществляющих работы с медицинскими отходами.

Смешение медицинских отходов различных классов в общей емкости недопустимо.

Сбор медицинских отходов класса А должен осуществляться в многоразовые емкости или одноразовые пакеты. Цвет пакетов может быть любой, за исключением желтого и красного.

Одноразовые пакеты располагаются на специальных тележках или внутри многоразовых контейнеров. Мешки (одноразовые или многоразовые) недопустимо заполнять более чем на 75%.

Емкости для сбора медицинских отходов и тележки должны быть промаркированы «Отходы. Класс А».

Заполненные многоразовые емкости или одноразовые пакеты перегружаются в маркированные контейнеры, предназначенные для сбора медицинских отходов данного класса, установленные на специальной площадке (в помещении).

Многоразовая тара после удаления из нее отходов подлежит мойке и дезинфекции.

Порядок мойки и дезинфекции многоразовой тары определяется в соответствии со Схемой.

Медицинские отходы класса А, кроме пищевых, могут удаляться из структурных подразделений организации с помощью мусоропровода.

При эксплуатации мусоропроводов необходимо проводить их очистку, мойку, дезинфекцию и механизированное удаление отходов из мусоросборных камер.

Запрещается сброс отходов из мусоропровода непосредственно на пол мусороприемной камеры.

Запас контейнеров для мусороприемной камеры должен быть обеспечен не менее чем на одни сутки.

Промывка контейнеров должна осуществляться после каждого удаления из них отходов, дезинфекция - не реже 1 раза в неделю.

Чистка стволов трубопроводов, приемных устройств, мусоросборных камер должна проводиться еженедельно.

Профилактическая дезинфекция, дезинсекция должна проводиться не реже 1 раза в месяц, дератизация - по результатам оценки заселенности объекта организации грызунами.

Крупногабаритные медицинские отходы класса А должны собираться медицинской организацией в бункеры для КГО.

В случае получения работником при обращении с медицинскими отходами травмы (укол, порез с нарушением целостности кожных покровов и (или) слизистых), персоналу медицинской организации необходимо принять меры экстренной профилактики.

Процессы перемещения отходов от мест их образования к местам их временного хранения, обезвреживания и (или) обеззараживания, выгрузки и загрузки многоразовых контейнеров должны быть механизированы.

Медицинские отходы класса А в мешках вывозится в баки-накопители не реже, чем каждые 8 часов. Пространство для размещения контейнеров организуется на территории медицинского учреждения не менее чем в 25 метрах от ближайшего строения. Требования к оборудованию площадки аналогичны тем, что используются для сбора ТКО:

- твердое основание;
- навес;
- ограждение;
- ширина не менее  $1,5$  метров.

В больших больницах, оснащенных мусоропроводом, допустимо временное хранение медицинских отходов класса «А» в приемной камере. Для этого мусор должен выбрасываться в герметичной таре (плотно завязанные пакеты), исключающей разброс остатков. Сама спускная труба мусоропровода должна быть спроектирована с возможностью доступа во внутреннюю часть для дезинфекции. Твердая тара (контейнеры, баки) для накопления остатков класса «А» должна повергаться еженедельной дезинфекции.

Транспортирование отходов с территории медицинских организаций, производится специализированным транспортом к месту последующего обезвреживания, размещения медицинских отходов, использование указанных транспортных средств для других целей не допускается.

При транспортировании медицинских отходов класса А с территории медицинских организаций разрешается применение транспорта, используемого для перевозки ТКО. Из-за низкой опасности этого вида медотходов к транспорту не предъявляются специальные требования. Мусоровозы должны соответствовать санитарным требованиям к транспорту, работающему с отходами 4-5 класса по федеральной классификации.

Транспортные средства и многоразовые контейнеры для транспортировки медицинских отходов класса А подлежат мытью, дезинфекции и дезинсекции не реже 1 раза в неделю. К танспортированию привлекаются только лицензированные организации, а сотрудники обеспечиваются индивидуальными средствами защиты: спецодеждой, перчатками, масками.

Для учета медицинских отходов класса А в медицинских организациях ведутся следующие журналы (рекомендуемые образцы приведены в приложении N 8 к Санитарным правилам):

- технологический журнал учета отходов в структурном подразделении в соответствии с классом отхода;
- технологический журнал учета медицинских отходов медицинской организации;
- технологический журнал участка по обращению с отходами.

При выводе «Ревимоушен» из эксплуатации выполняйте следующие организационные мероприятия: отдельно упакуйте крупные электронные компоненты «Ревимоушен», например жидкокристаллические экраны, внешние электрические кабели. Жидкокристаллические экраны должны быть отделены от других блоков; их следует размещать отдельно от других видов отходов (в том числе от ламп подсветки) в соответствии с установленными для них требованиями безопасности.

# <span id="page-23-0"></span>**8 ГАРАНТИЯ ИЗГОТОВИТЕЛЯ**

Изготовитель гарантирует соответствие прибора требованиям ТУ при соблюдении потребителем условий транспортирования, хранения и эксплуатации.

Гарантийный срок эксплуатации прибора — 12 месяцев со дня отгрузки потребителю.

Гарантийный срок эксплуатации может быть продлен изготовителем на время, затраченное на гарантийный ремонт прибора, о чем делается отметка в Паспорте изделия.

# <span id="page-24-0"></span>**9 СЕРВИСНОЕ ОБСЛУЖИВАНИЕ**

Телефон сервисного обслуживания и технической поддержки:

# **8 (846) 215-11-63 ООО «Прототип»**

# <span id="page-24-1"></span>**10 ИНФОРМАЦИЯ ПО ЭМС**

Ревимоушен требует применения специальных мер для обеспечения электромагнитной совместимости и должно быть установлено и введено в эксплуатацию в соответствии с информацией, относящейся к ЭМС.

Сведения по защите от электромагнитных помех и рекомендуемая электромагнитная среда приведены в таблицах с 1 по 4.

# **Таблица 1. (ГОСТ Р МЭК 60601-1-2-2014, п. 5.2.2.1с)**

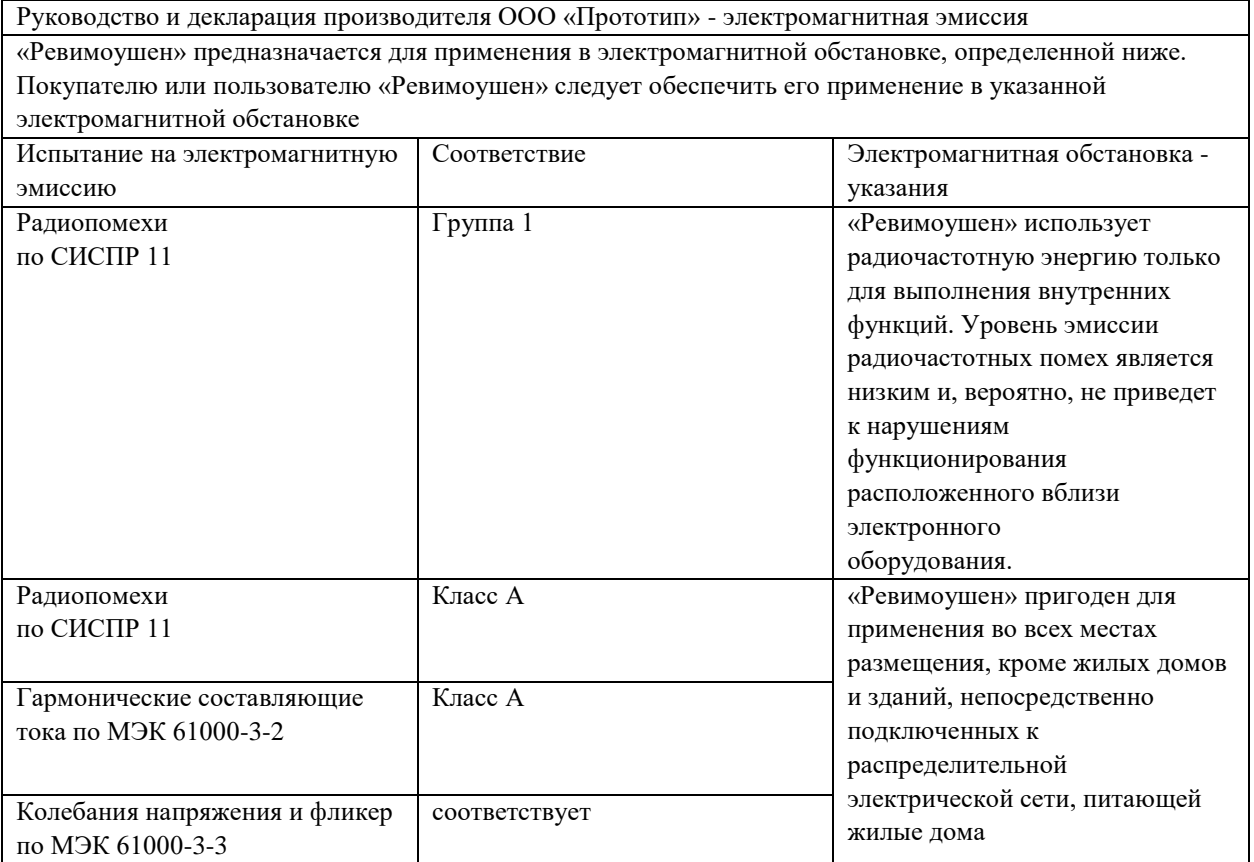

# **Таблица 2. (ГОСТ Р МЭК 60601-1-2-2014, п. 5.2.2.1 f)**

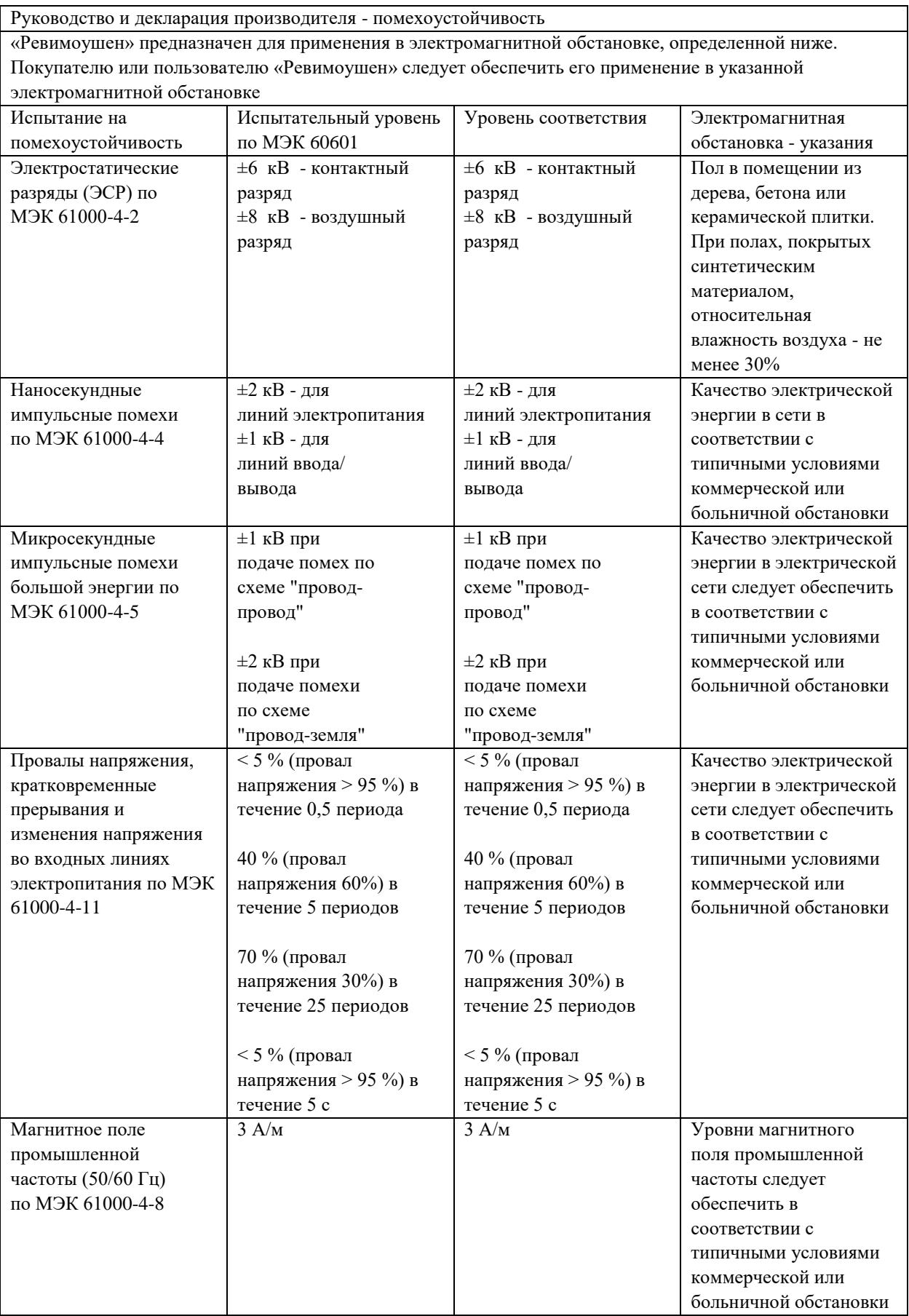

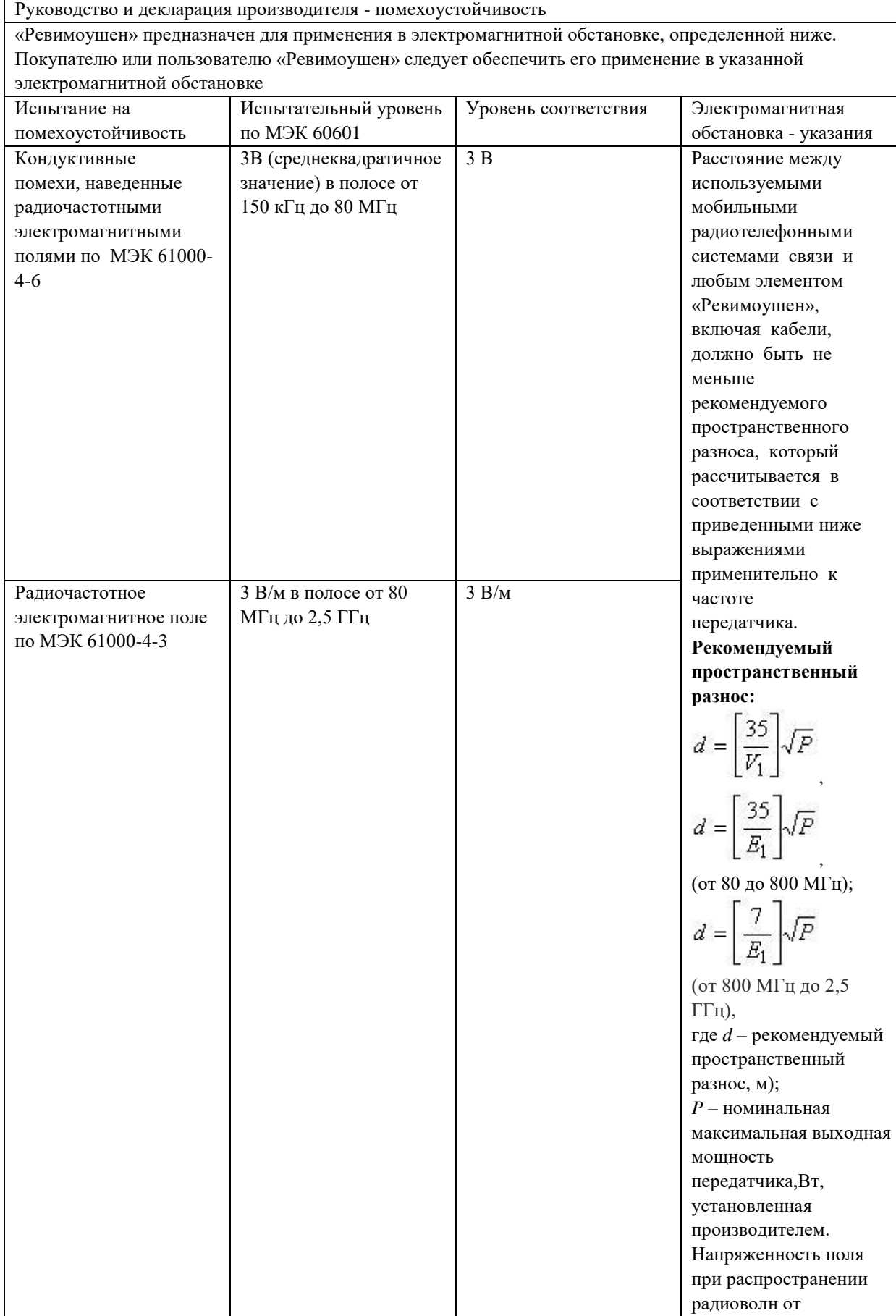

стационарных

результатам

радиопередатчиков, по

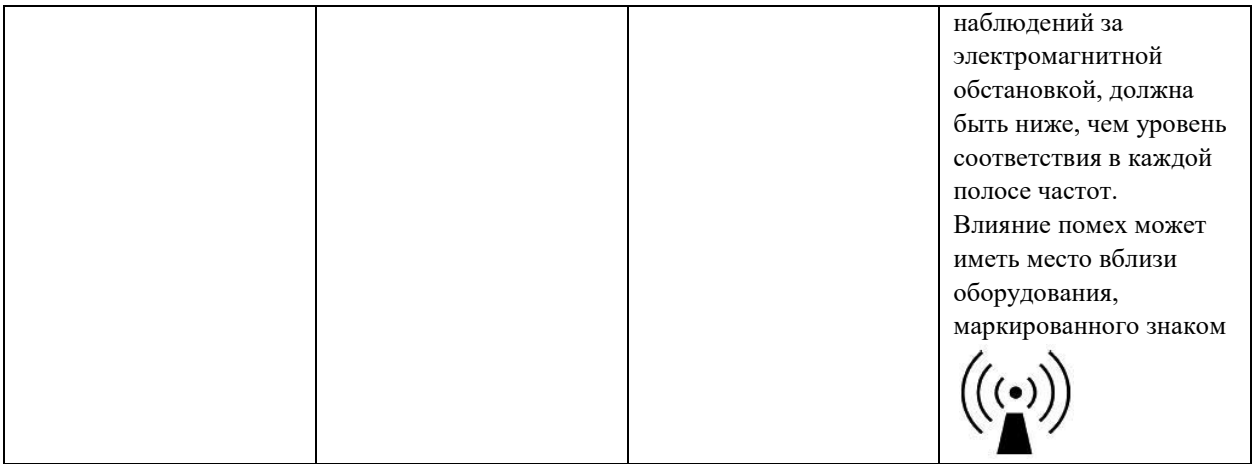

Внимание! Нормальное функционирование Ревимоушен может быть нарушено в результате влияния другого оборудования, даже если оно отвечает требованиям к электромагнитной эмиссии, установленным в стандартах СИСПР.

**Рекомендуемое изолирующее расстояние от данного прибора до портативного и мобильного радиочастотного (РЧ) оборудования связи, приведено ниже в таблице.**

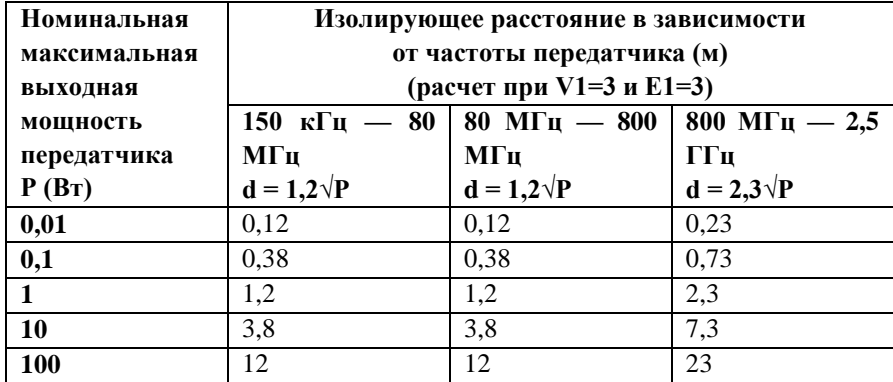

### **Приложение А.** Руководство по использованию

<span id="page-28-0"></span>А.1 Показания и противопоказания по использованию «Ревимоушен»

### А.1.1 Показания к применению «Ревимоушен»

- 1. Отсутствие, ослабление или извращение двигательной функции конечностей, наступившее вследствие заболевания или его осложнения.
- 2. Положительная динамика в состоянии больного, определенная по совокупности клинико-функциональных данных, предполагающая восстановление двигательной функции.

### А.1.2 Противопоказания к использованию «Ревимоушен»

- 1. Общее тяжелое состояние больного;
- 2. Острые инфекционные и воспалительные заболевания;
- 3. Выраженный болевой синдром;
- 4. Психические заболевания;
- 5. Острые тромбозы и эмболии;
- 6. Отсутствие контакта с больным вследствие его тяжелого состояния или нарушений психики.

### А.1.3 Подготовка к работе «Ревимоушен»

Ответственному лицу необходимо проверить подключение всех частей «Ревимоушен».

Этапы первичного подключения «Ревимоушен»:

- 1. Зафиксировать положение колёсных опор в положение «ON».
- 2. Установить телевизор на кронштейн и зафиксировать с помощью болтов.
- 3. При необходимости отрегулировать наклон телевизора, ослабив болты крепления на кронштейне и затянув их снова в новом положении.
- 4. Закрепить систему оптического трекинга «Kinect (сенсорный контролер)» [\(Рисунок 13\)](#page-28-1) на кронштейн над телевизором с помощью болта. В случае с веб камерой (рисунок 13а) на кронштейн над телевизором закрепить камеру с помощью болта.

<span id="page-28-1"></span>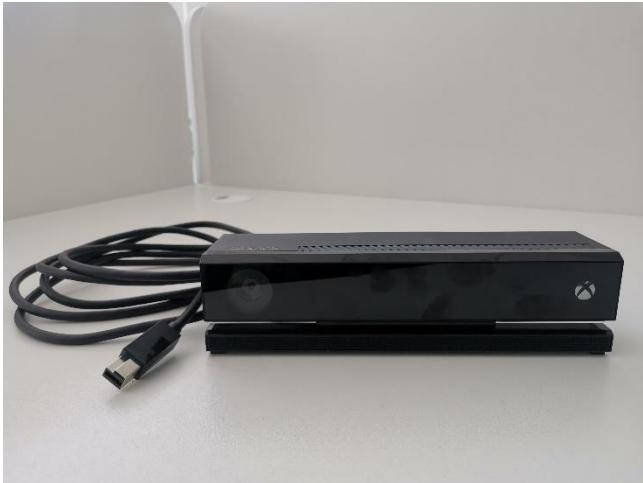

Рисунок 13. Система оптического трекинга «Kinect (сенсорный контролер)»

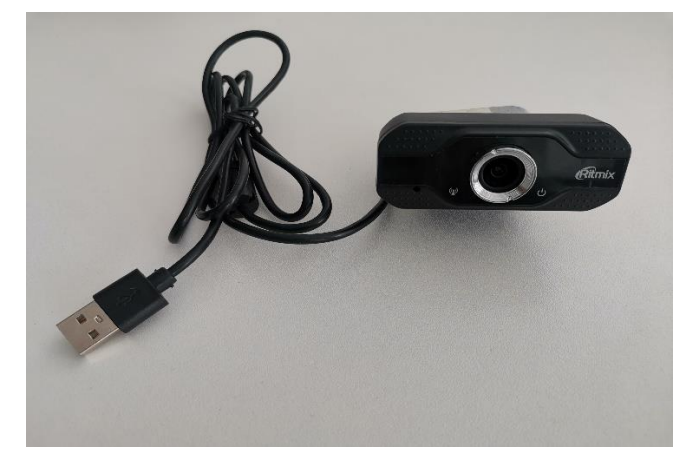

Рисунок 13а. Система оптического трекинга «Веб камера (сенсорный контролер)»

- 5. Отрегулировать положение системы оптического трекинга, так чтобы камера была направлена на пациента (подробнее в разделе 5.1. данного руководства).
- 6. Подключить шнур HDMI, выходящий из верхней части стойки в порт HDMI 1.
- 7. Подключить шнур питания телевизора, выходящий из верхней части стойки в соответствующий порт телевизора.
- 8. Подключить «Ревимоушен» к сети питания 220В с помощью шнура с вилкой, выходящего из нижней части стойки.
- 9. В случае подключения к сети интернет посредством кабеля UTP, подключить кабель в разъем RJ-45 на задней панели корпуса системного блока.
- 10. Включить питание, с помощью клавиши на задней стенке системного блока (при подключенном питании клавиша горит оранжевым в положении «вкл.».
- 11. Запустить, нажав клавишу на передней панели системного блока.
- 12. Включить телевизор с помощью кнопки под экраном или пульта дистанционного управления.
- 13. В случае отсутствие подключения к интернету с помощью кабеля UTP, выполнить настройку подключения к сети Wi-Fi посредством стандартных средств операционной системы.
- 14. Зайти в «Диспетчер устройств» (открыть меню «Пуск» правой кнопкой мыши и выбрать пункт меню «Диспетчер устройств»), найти раздел «Kinect sensor devices» и убедиться в наличии пункта «WDF KinectSensor Interface 0» [\(Рисунок 14\)](#page-29-0).

<span id="page-29-0"></span>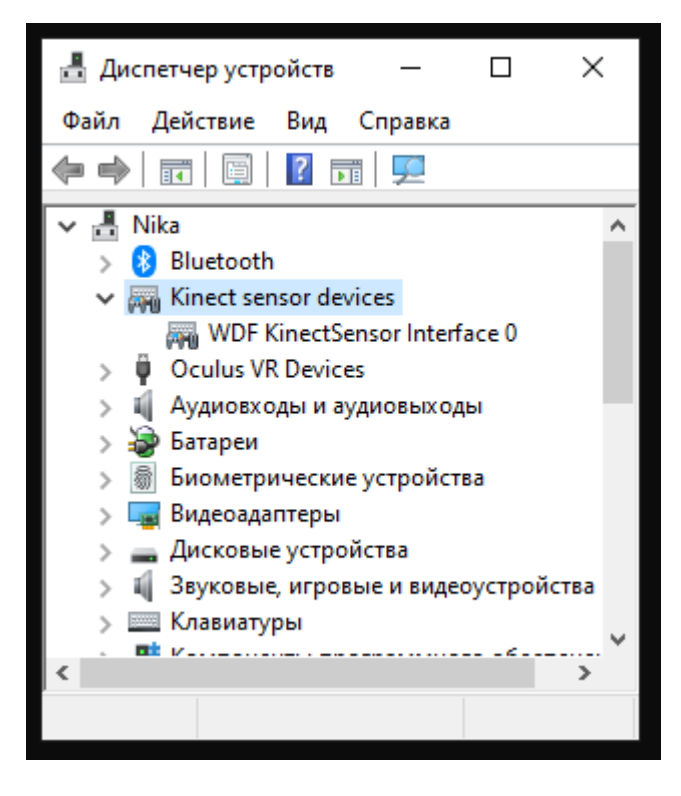

Рисунок 14. «Диспетчер устройств». Раздел «Kinect sensor devices».

# **Проведение реабилитационного сеанса на «Ревимоушен»**

- А.1.4 Расположение пациента во время реабилитационного сеанса
- 1. Пациент должен находиться на расстоянии от «Ревимоушен» не ближе, чем на 2 метра [\(Рисунок 15\)](#page-31-1).
- 2. Камера системы оптического трекинга должна быть направлена на пациента и фиксировать его в полный рост.
- 3. Наклон камер можно регулировать по высоте, опуская и поднимая систему оптического трекинга.

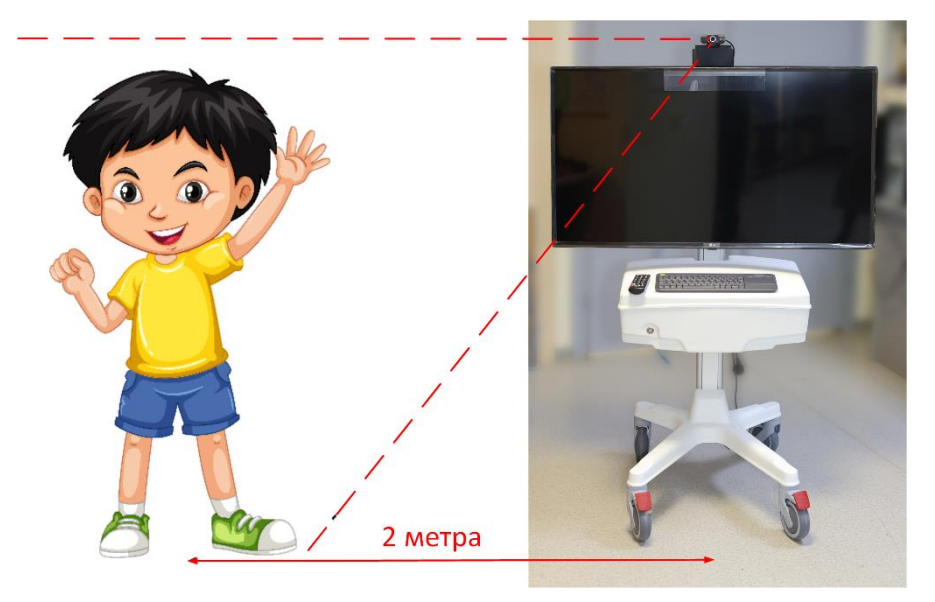

Рисунок 15. Расположение Пациента относительно системы оптического трекинга.

- <span id="page-31-1"></span><span id="page-31-0"></span>А.1.5 Подготовка пациента к сеансу реабилитации на «РевиМоушен»
- 1. Ответственное лицо инструктирует пациента о проводимых манипуляциях и целях сеанса.
- 2. Если сеанс первичный, ответственное лицо рассказывает о правильном расположении Пациента перед камерами системы оптического трекинга, о процедурах ЛФК.
- 3. Ответственное лицо регулирует камеры системы оптического трекинга.

### <span id="page-32-0"></span>А.1.6 Запуск сеанса реабилитации

- 1. Включить питание «Ревимоушен», с помощью клавиши на задней стенке системного блока (при подключенном питании клавиша горит оранжевым в положении «вкл.».
- 2. Запустить «Ревимоушен», нажав клавишу на передней панели системного блока.
- 3. Разместить Пациента в зоне видимости камер системы оптического трекинга.
- 4. Запустить программное обеспечение «Ревимоушен» .
- 5. Пройти авторизацию медицинского учреждения [\(Рисунок 16\)](#page-32-1), выбрав название ЛПУ из списка и введя соответствующий пароль, пароль выдается Сервисной службой (процедура проводится разово, при следующих запусках шаг пропускается).
- 6. Пройти авторизацию пользователя, выбрав пользователя из списка и введя соответствующий пароль [\(Рисунок](#page-32-2)  [17\)](#page-32-2), пароль выдается Сервисной службой (в случае установки ПИН-кода, повторная процедура авторизации пользователя не требуется).
- 7. В случае установленного ПИН-кода вводится только ПИН-код для быстрой авторизации в «Ревимоушен» [\(Рисунок 18\)](#page-33-0).
- 8. В случае отсутствия ПИН-кода рекомендуется установить ПИН-код для последующей быстрой авторизации в «Ревимоушен» [\(Рисунок 19\)](#page-33-1).

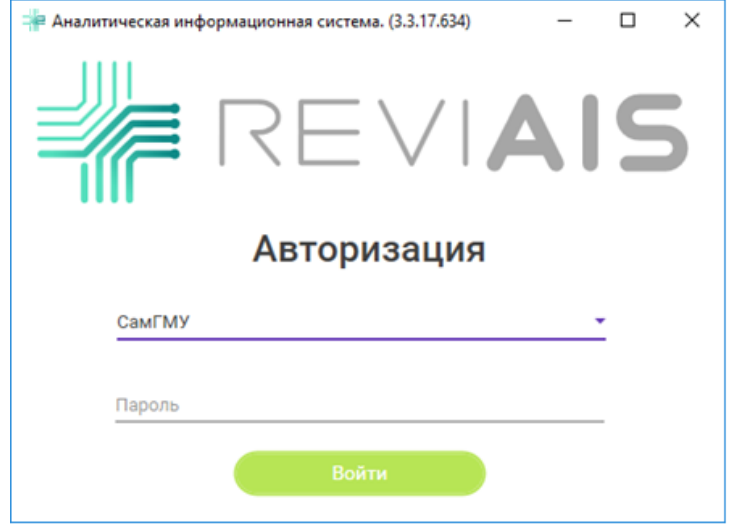

<span id="page-32-1"></span>Рисунок 16. «Ревимоушен» – авторизация медицинского учреждения

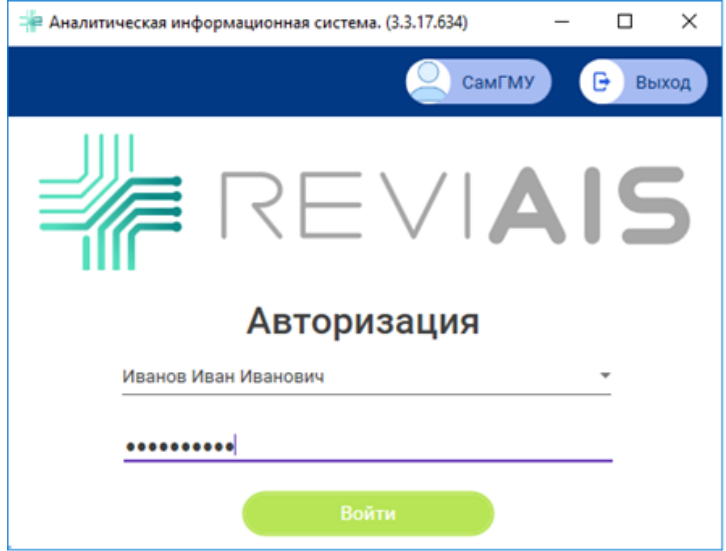

<span id="page-32-2"></span>Рисунок 17. «Ревимоушен» – авторизация пользователя

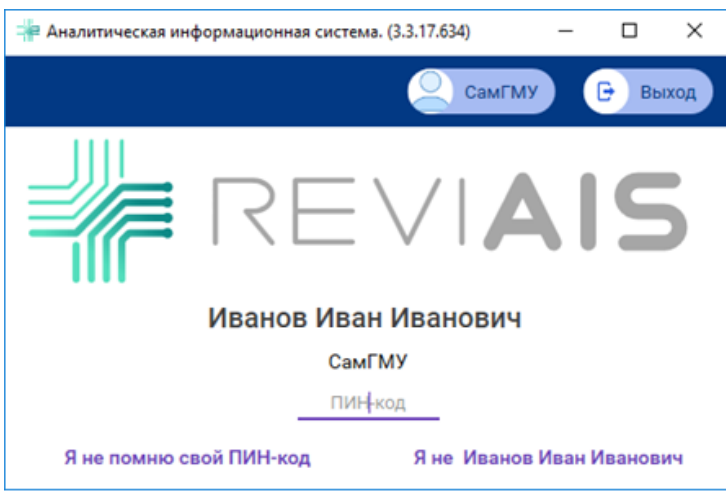

<span id="page-33-0"></span>Рисунок 18. «Ревимоушен» – авторизация пользователя с помощью ПИН-кода

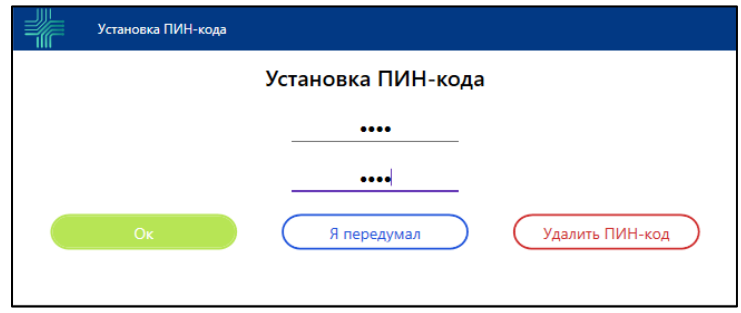

Рисунок 19. «Ревимоушен» – установка ПИН-кода для быстрой авторизации

<span id="page-33-1"></span>9. В появившемся списке карточек пациентов выбрать необходимого пациента [\(Рисунок 20](#page-33-2) и [Рисунок 21\)](#page-34-0), в случае отсутствия – создать нового [\(Рисунок 22\)](#page-34-1).

| <sup>42</sup> Аналитическая информационная система. (4.5.43.985)(Extended)       | $\sim$                                                                                  |
|----------------------------------------------------------------------------------|-----------------------------------------------------------------------------------------|
| c Hrowceoro?                                                                     | <b>Вириллова Ирина МЕДСЕСТРА</b><br><b>E</b> Bronz<br>? Помощь<br><b>Демостенд</b>      |
| $\left\  \bullet \right\ $ . $\mathbf{Q}_{\mathrm{c}}$ -statistics<br>OWO.       | $Q$ Toman Mor                                                                           |
| Всего пациентов 30<br>По дате последнего посещения ЦР<br>По возрасту<br>Позвиени | Описок пациентов   Аррил                                                                |
| BBB-2015-10-09<br>Карточка пациента                                              | Дата последнего посещения<br><b>Kype neverses</b><br>13 ноября 2020<br>Astropegia Nº 1  |
| ЖЖЁ-2015-09-24<br>Карточка пациента                                              | Дата последнего посещения<br><b>Kype neverses</b><br>08 октября 2020<br>Активный Nº 2   |
| EXE-2016-10-05<br>Карточка пациента                                              | Дата последнего посещения<br><b>Kypc neversed</b><br>15 сентября 2020<br>Активный № 1   |
| БГИ-2013-05-18<br>Карточка пациента                                              | Дата последнего посещения<br><b>Kypo neuerosa</b><br>14 августа 2020<br>Astronomik Nº 5 |
| B5A-2013-11-12<br>Карточка пациента                                              | Куро лечения<br>Дата последнего посещения<br>25 июня 2020<br>Astronomik Nº 5            |
| KEM-2011-10-05<br>Карточка пациента                                              | Дата последнего посещения<br>Курс лечения<br>05 марта 2020<br>Активный № 1              |

<span id="page-33-2"></span>Рисунок 20. «Ревимоушен» – список карточек пациентов

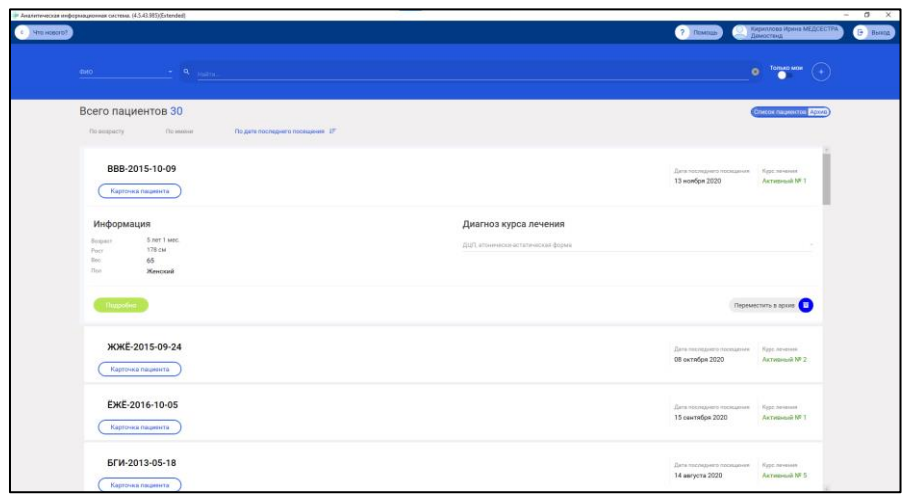

<span id="page-34-0"></span>Рисунок 21. «Ревимоушен» – развернутая информация по пациенту в списке карточек пациентов

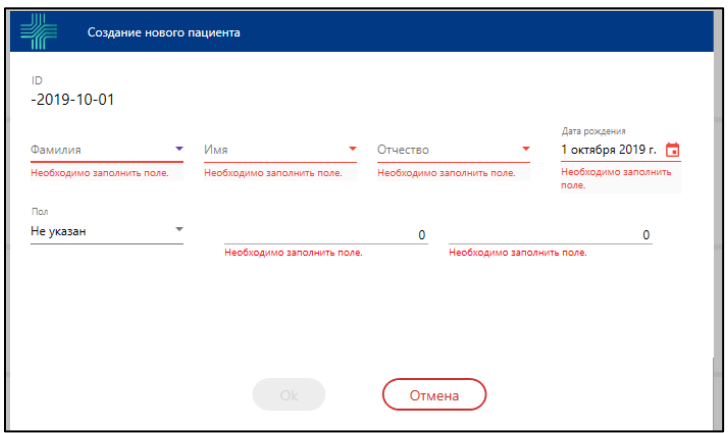

Рисунок 22. «Ревимоушен» – создание нового пациента

<span id="page-34-1"></span>10. На карточке пациента необходимо создать «Посещение» [\(Рисунок 23](#page-34-2) и [Рисунок 24\)](#page-35-0), если это первое посещение, то автоматически будет создан новый «Курс лечения» [\(Рисунок 24\)](#page-35-0).

<span id="page-34-2"></span>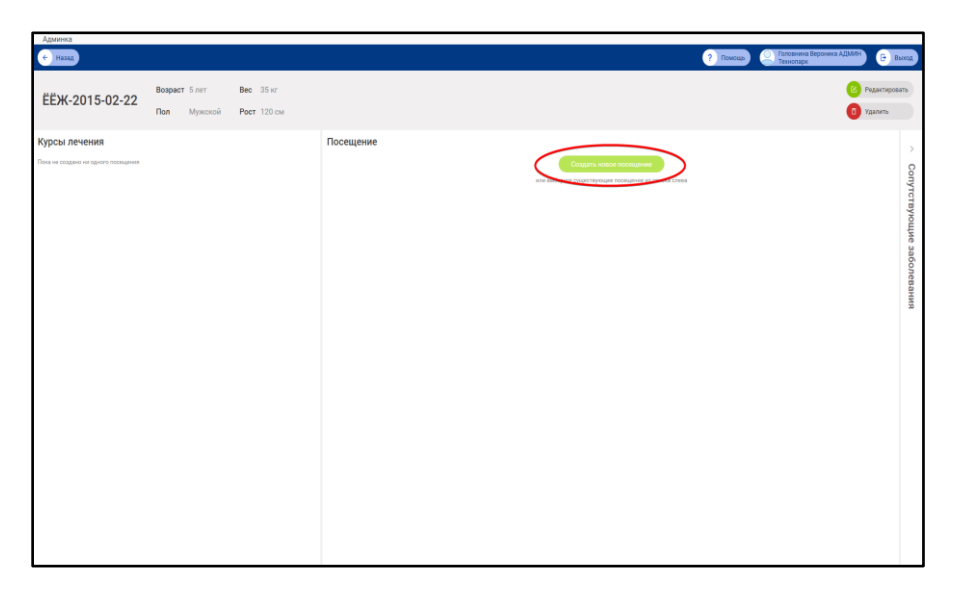

Рисунок 23. «Ревимоушен» – создание нового посещения

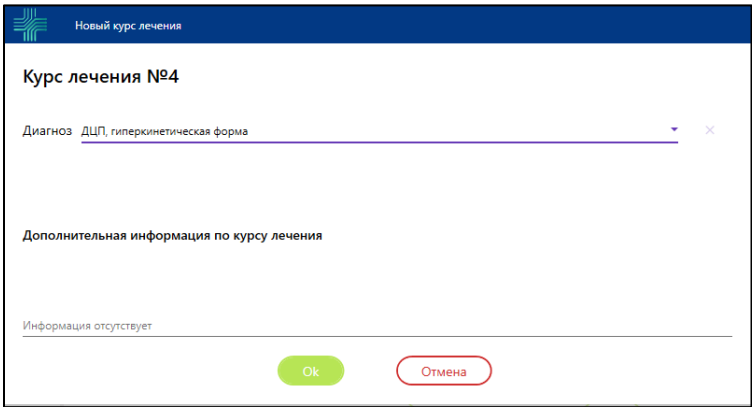

Рисунок 24. «Ревимоушен» – создание нового курса лечения

<span id="page-35-0"></span>11. После создания курса лечения отобразится диалоговое окно с вариантами прохождения диагностики [\(Рисунок](#page-35-1)  [25\)](#page-35-1).

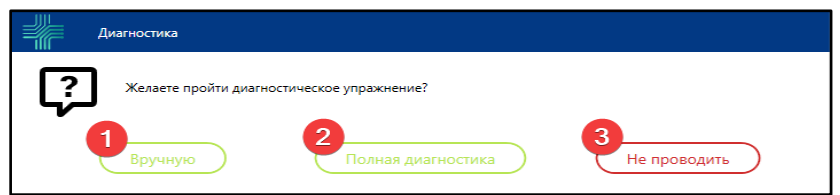

Рисунок 25. Диалоговое окно выбора вида диагностики

- <span id="page-35-1"></span>12. Вручную. При выборе прохождения диагностики «Вручную», врачу необходимо самостоятельно выбрать вид движения для выполнения диагностики и количество повторений движений на каждый вид движения в суставе (по умолчанию не выбран ни один вид движения в суставе, количество повторений 5). Для запуска диагностического упражнения, нажмите ОК в диалоговом окне настройки [\(Рисунок 26\)](#page-36-0).
- 13. Полная диагностика. При выборе прохождения диагностики "Полная диагностика", все виды движений в суставах выбраны системой и отмечено количество повторений на каждый виды движений. Врач имеет возможность изменить список выбранных видов движений в суставах и/или количество повторений (по умолчанию выбраны все виды движений в суставах, количество повторений 5). Для запуска диагностического упражнения нажмите ОК в диалоговом окне настройки.
- 14. Не проводить. При выборе варианта «Не проходить», начальная диагностика пропускается. При формировании отчета данные о начальной диагностике будут отсутствовать.

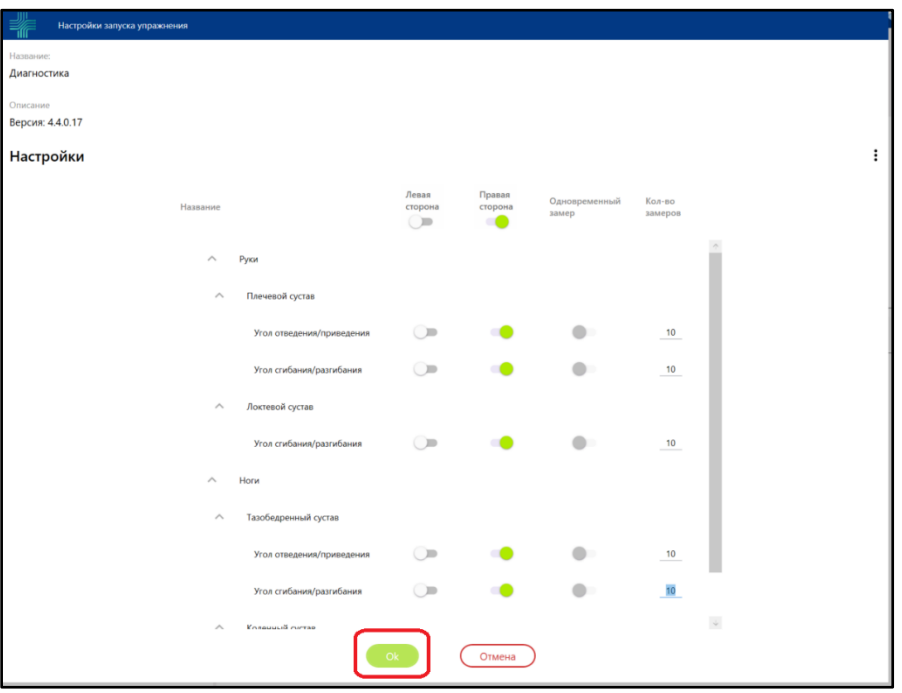

<span id="page-36-0"></span>15. В уже созданном курсе лечения есть возможность пройти внеплановую диагностику. Для этого необходимо перейти в карточку пациента и кликнуть левой клавишей мыши на кнопку «Диагностика» [\(Рисунок 27\)](#page-36-1).

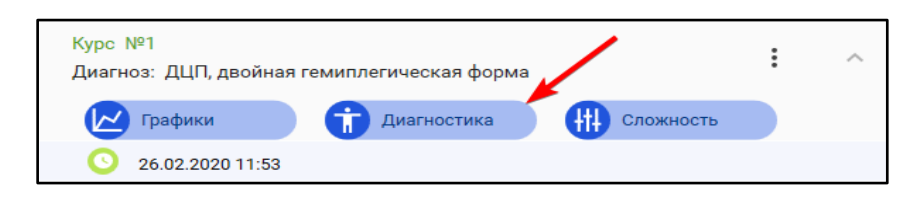

Рисунок 27. Кнопка «Диагностика» в карточке пациента

<span id="page-36-1"></span>В появившемся диалоговом окне необходимо нажать клавишу «Да» [\(Рисунок 28\)](#page-36-2)

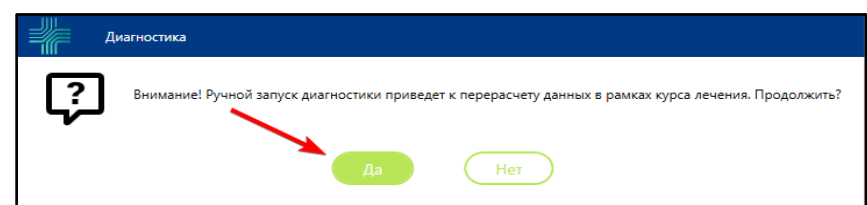

Рисунок 28. Диалоговое окно запуска диагностики

<span id="page-36-2"></span>Процесс настройки и запуска диагностического упражнения, совершается так же, как при начальной диагностике [\(Рисунок 26\)](#page-36-0).

16. После прохождения начальной диагностики или отказе от неё появляется возможность прохождения реабилитационных упражнений. В карточке пациента в разделе «Упражнения» нажмите кнопку «Добавить упражнение» [\(Рисунок 29\)](#page-36-3).

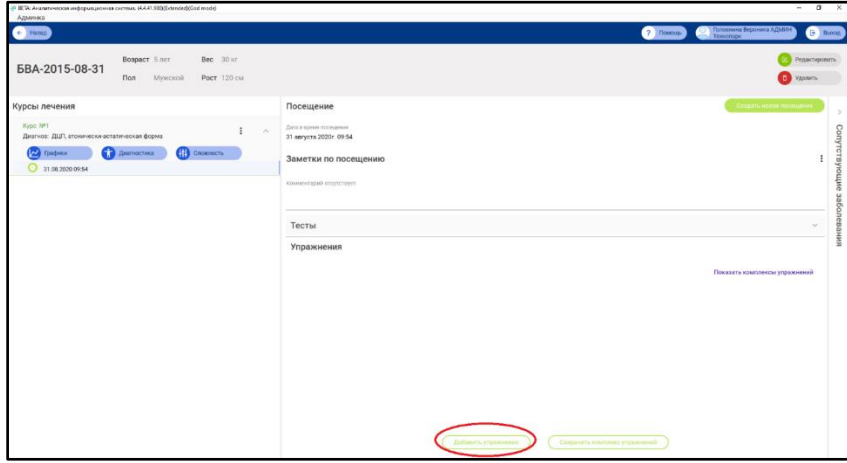

Рисунок 29. Добавление упражнения

<span id="page-36-3"></span>17. В предложенной форме выберите «ReviMotion Версия: Х.Х.Х.Х» и нажмите ОК [\(Рисунок 30\)](#page-37-0).

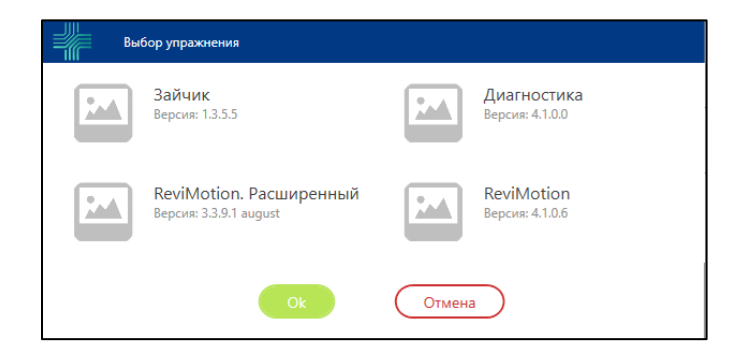

Рисунок 30. Диалоговое окно выбора версий

- <span id="page-37-0"></span>18. В открывшемся окне «Настройки» произведите настройки упражнения.
	- В поле «Упражнения» укажите вид упражнения. Из предложенного списка выберете одно из видов упражнений.
	- В поле «Сложность» из выпадающего списка выберите уровень сложности выполнения упражнений.
	- В поле «Вид движения» нажав на кнопку «Изменить», при необходимости, можно выбрать другое движение [\(Рисунок 31\)](#page-37-1).
	- ВНИМАНИЕ! При выборе упражнения «Волшебные башмаки», «Гриб», «Озеро», «Болото» необходимо указать два вида движений. Первое эталонное движение заполнено на вкладке «Этап №1» оно выбрано ранее при назначении курса, второе необходимо указать, переключившись на вкладку «Этап №2» [\(Рисунок 32\)](#page-38-0).
	- После внесения изменений для того чтобы они применились нажмите на кнопку «ОК» (см. картинку), для отмены настроек - кнопку «Отмена».
	- В поле «Количество движений» введите общее количество движений, которое необходимо для успешного прохождения упражнения.
	- В поле «Персонаж» выберите персонажа-аватара, либо оставьте значение по умолчанию (случайный персонаж).
	- Ползунок «Включить подсказку при запуске игры» установлен по умолчанию. Он нужен в том случае если в начале игры требуется подсказка. При необходимости его можно отключить.
	- Кнопка «Удалить» сбрасывает все настройки.

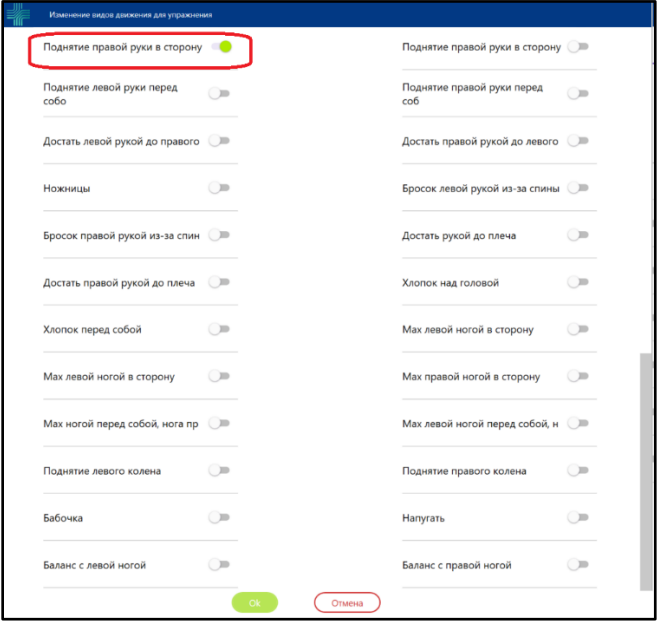

<span id="page-37-1"></span>Рисунок 31. Окно изменения вида движения в упражнении

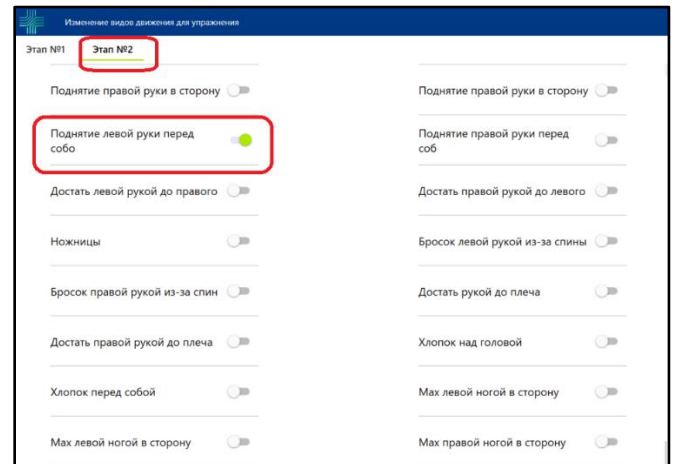

Рисунок 32. Окно изменения вида движения в упражнении, этап №2

<span id="page-38-0"></span>19. Для добавления и сохранения настроек левой клавишей мыши нажмите на кнопку «Ок» [\(Рисунок 33\)](#page-38-1).

**ВНИМАНИЕ!** Если нажать кнопку «Отмена» введенные данные в окне «Настройки» не сохранятся. После нажатия кнопки «ОК» откроется карточка пациента в области «Упражнения» отобразится информация о настроенном упражнении [\(Рисунок 33\)](#page-38-1).

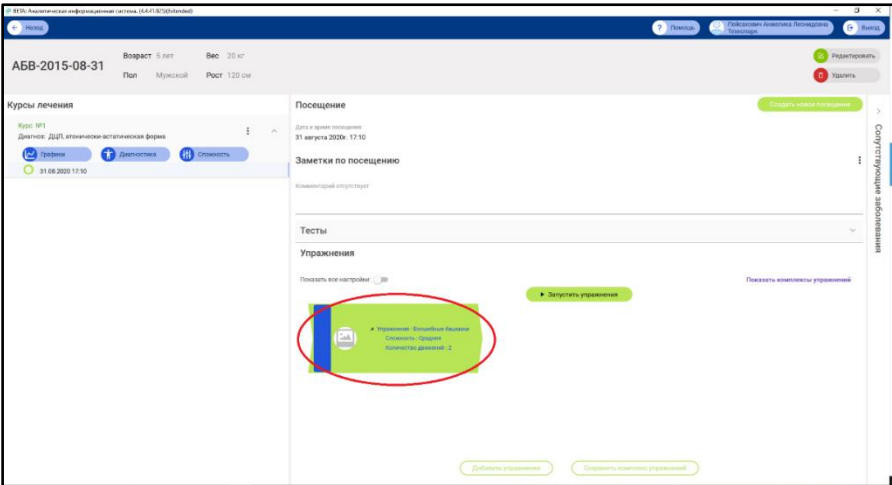

Рисунок 33. Карточка пациента с добавленным упражнением

- <span id="page-38-1"></span>20. Чтобы добавить еще одно/несколько упражнений нажмите левой клавишей мыши на кнопку «Добавить упражнение» и проделайте операции из п.13-16.
- 21. Добавленный набор упражнений с настройками можно сохранить в комплекс с уникальным именем, нажав кнопку «Сохранить комплекс упражнений». Повторно вызвать данный комплекс можно в новом посещении нажав на кнопку «Показать комплексы упражнений», найдя его по уникальному имени.
- 22. Для того чтобы приступить к процессу выполнения упражнений нажмите кнопку «Запустить упражнения».
- 23. После прохождения упражнений, добавить новые упражнения можно лишь создав новое посещение.
- 24. Чтобы создать для пациента предустановленный набор упражнений на курс необходимо в настройках курса, нажав кнопку с тремя точками, вызвать меню, в котором нужно выбрать пункт «Редактирование» [\(Рисунок 34\)](#page-39-0).

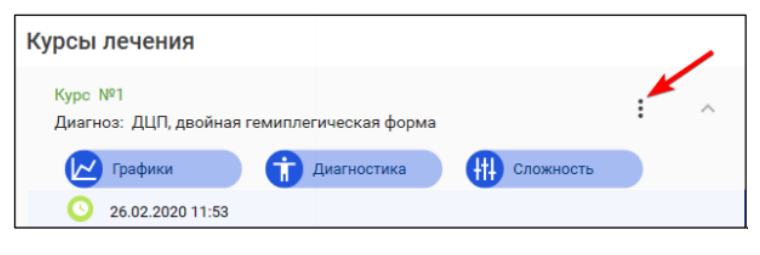

Рисунок 34. Кнопка с тремя точками

- <span id="page-39-0"></span>25. В открытой форме левой клавишей мыши нажмите на кнопку «Добавить упражнение». И произвести настройку аналогично пунктам 14-16.
- 26. После добавления необходимого количества упражнений, можно изменить порядок, перемещая их кнопками вверх и вниз для каждого из упражнений [\(Рисунок 35\)](#page-39-1)

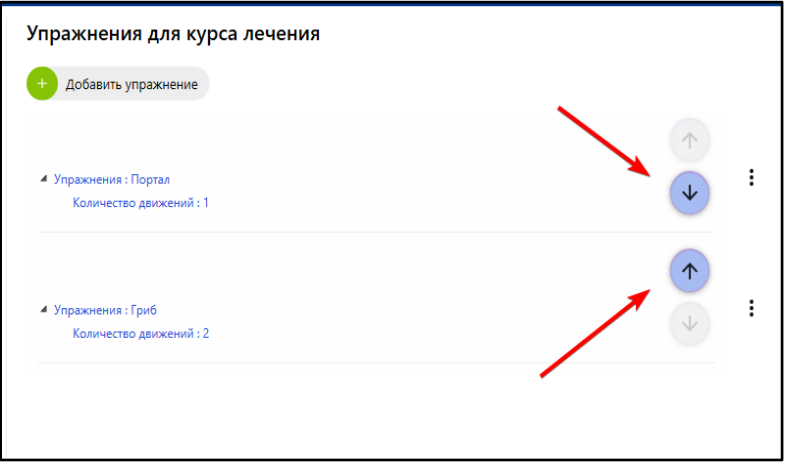

Рисунок 35. Изменение порядка упражнений в настройках курса

- <span id="page-39-1"></span>27. После нажатия кнопки «ОК» данные упражнения будут автоматически применяться при создании нового посещения данного пациента в данном курсе.
- <span id="page-39-2"></span>28. Для просмотра графиков пройденной диагностики левой клавишей мыши нажмите на кнопку «Графики» [\(Рисунок 36\)](#page-39-2). В открывшемся окне [\(Рисунок 37\)](#page-40-1) отображены результаты всех диагностик объёма одного вида движения. Для просмотра результатов диагностики других видов движения, выберите их в поле (1). Для одновременного просмотра всех или нескольких выбранных результатов диагностики, выберите необходимую диагностику в поле (2).

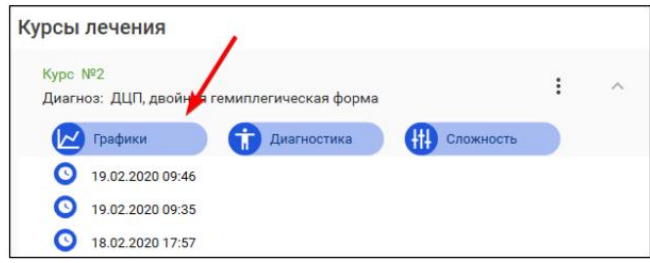

Рисунок 36. Кнопка «Графики»

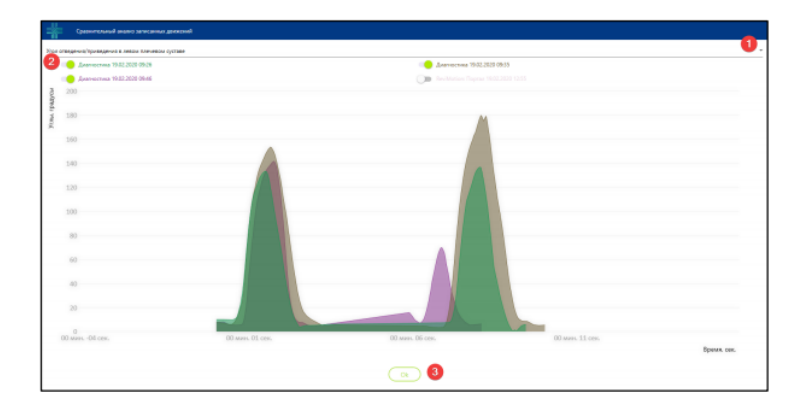

Рисунок 37. Графики объёма движений пациента

- <span id="page-40-1"></span>29. При планируемой выписке пациента из ЛПУ или другой причине завершения пациентом курса упражнений на «Ревимоушен», нужно закрыть текущий курс лечения. Для этого нужно, нажав кнопку с тремя точками [\(Рисунок](#page-39-0)  [34\)](#page-39-0), вызвать меню, в котором нужно выбрать пункт «Закрыть курс лечения». При закрытии курса «Ревимоушен» автоматически предложит пройти диагностику с опциями:
	- По данным курса. При выборе прохождения диагностики по данным курса лечения, в настройках диагностики отображаются только те движения, которые были выбраны в предыдущей диагностике.
	- Полная диагностика. При выборе прохождения полной диагностики, в настройках диагностики отмечены абсолютно все суставы (по умолчанию все суставы выбраны, количество повторений 5).
	- Не проводить. Финальная диагностика не проводится. Важно учитывать, что при выборе данного варианта, отчет о курсе лечения автоматически не формируется. После прохождения финальной диагностики автоматически формируется отчет о пройденном курсе лечения. В отчете отображается информация о пройденных диагностиках (начальная и конечная).
- 30. Данные обо всех диагностических упражнениях заносятся в протокол, посмотреть который можно нажав на кнопку с тремя точками и выбрав пункт «Протокол реабилитации по курсу».
- 31. Для выхода из карточки пациента нужно нажать на кнопку «Назад» в левом верхнем углу интерфейса.
- 32. Карточку пациента можно переместить в архив. Для этого нужно в списке карточек пациентов нажать на поле карточки, а затем в развернувшемся поле нажать «переместить в архив» [\(Рисунок 21\)](#page-34-0). Просмотреть список карточек в архиве, можно переместившись в архив с помощью кнопки «архив». Убрать пациента из архива можно, нажав на поле карточки, а затем развернувшимся поле нажать «убрать из архива». Вернуться к списку карточек из архива можно нажав кнопку «список пациентов».
- 33. Удалить полностью карту из «Ревимоушен» можно в карточке пациента [\(Рисунок 23\)](#page-34-2), нажав кнопку удалить справа сверху.
- 34. В «Ревимоушен» доступно проведение тестов. Чтобы перейти к тестам перейдите в раздел «тесты» в карте пациента [\(Рисунок 29\)](#page-36-3).

## <span id="page-40-0"></span>А.1.7 Экран упражнения

Для управления процессом реабилитации на экране «Ревимоушен» представлены элементы управления, которые можно задействовать как манипулятором («мышью» или «тачпадом»), так и клавиатурой.

Доступны следующие элементы:

- Остановка и продолжение выполнения упражнения [\(Рисунок 38,](#page-41-0) пункт 2).
- Виртуальное представление силуэта Пациента в том числе, отображение всех совершаемых движений [\(Рисунок 38,](#page-41-0) пункт 1).
- Шкала процесса выполнения упражнения [\(Рисунок 38,](#page-41-0) пункт 3).
- Аватар Пациента в виртуальном мире [\(Рисунок 38,](#page-41-0) пункт 4).

В упражнении «Марафон» имеются дополнительные элементы интерфейса:

- Индикатор количества ожидаемых, но невыполненных движений [\(Рисунок 39,](#page-41-1) пункт 5).
- Индикатор времени, оставшегося до конца выполнения упражнения движений [\(Рисунок 39,](#page-41-1) пункт 6).
- Переключение скорости выполнения упражнения механизм управления сложностью упражнения [\(Рисунок](#page-41-1)  [39,](#page-41-1) пункт 7).

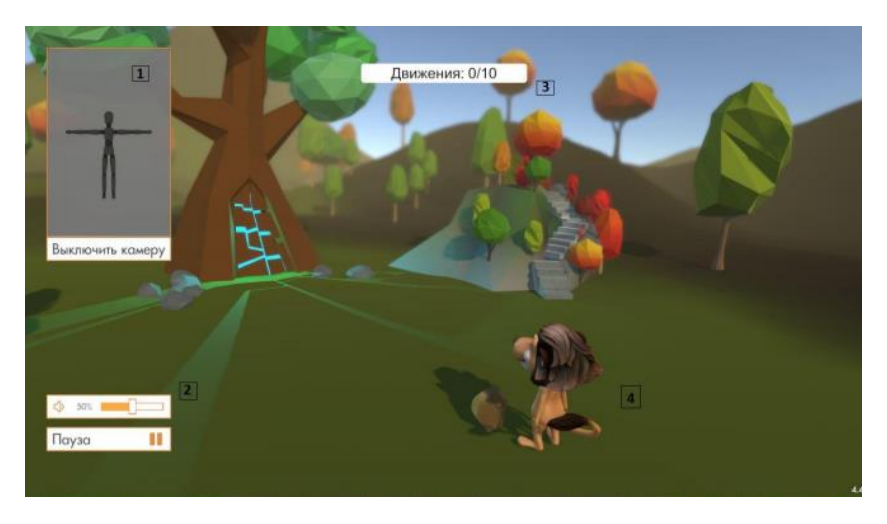

Рисунок 38. Экран упражнения

- <span id="page-41-0"></span>1. Виртуальное представление силуэта Пациента в виде куклы.
- 2. Кнопка паузы процесса упражнения и вызов меню выхода из упражнения.
- 3. Шкала процесса выполнения упражнения, отображает количество правильно выполненных движений.
- 4. Аватар Пациента в виртуальном мире.

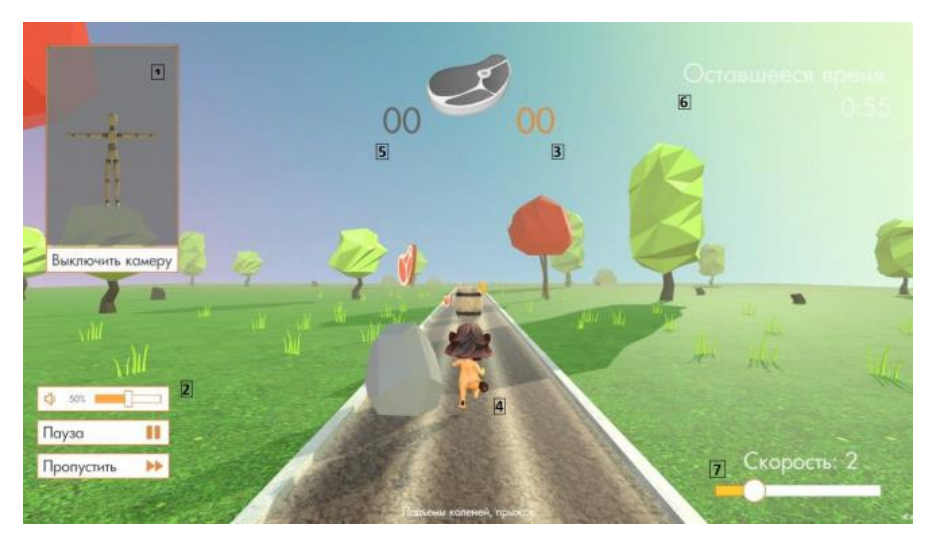

Рисунок 39. Экран упражнения «Марафон»

- <span id="page-41-1"></span>5. Виртуальное представление силуэта Пациента в виде куклы.
- 6. Кнопка паузы процесса упражнения и вызов меню выхода из упражнения.
- 7. Количество правильно выполненных движений.
- 8. Аватар Пациента в виртуальном мире.
- 9. Количество ожидаемых и невыполненных движений.
- 10. Индикатор времени, оставшегося до конца выполнения упражнения.
- 11. Переключение скорости выполнения упражнения (управление сложностью).

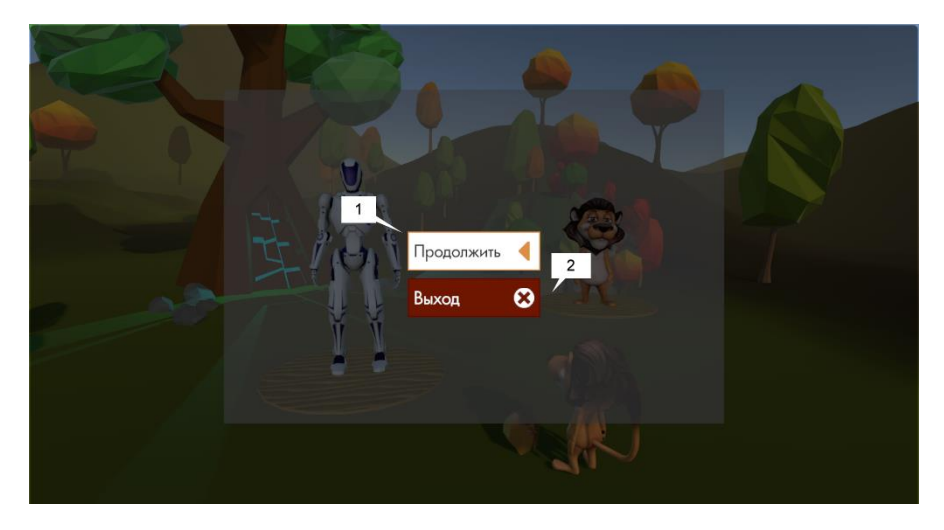

Рисунок 40. Экран упражнений – меню выхода

- 12. Кнопка продолжения процесса упражнения.
- 13. Кнопка выхода из упражнения.

На изображении куклы по умолчанию отсутствуют траектории движений и допустимые погрешности движений конечностей. Для просмотра траекторий и погрешностей движений, переключите режим отображения клавшей F8 на необходимый. Имеющиеся режимы:

- отображение траекторий и погрешностей выключено (по умолчанию);
- отображение погрешностей включено;
- отображение траекторий включено;
- отображение погрешностей и траекторий включено.

Если необходимо получить результат движения (выполнить какое-либо движение аватара) без участия пациента (например, если нужно незаметно мотивировать пациента, который не может правильно совершить движение), можно воспользоваться горячими клавишами.

Для упражнения «Марафон»

- клавиша «A» (в английской раскладке): движение Аватара влево;
- клавиша «D» (в английской раскладке): движение Аватара вправо;
- клавиша «Пробел» прыжок Аватара.

Для всех остальных упражнений Аватар выполнит движении по нажатию на клавишу «Enter».

#### <span id="page-42-0"></span>А.1.8 Экран диагностики

После нажатия ОК в окне настроек диагностического упражнения [\(Рисунок 26\)](#page-36-0) происходит автоматический запуск диагностического упражнения [\(Рисунок 41\)](#page-43-0). Процесс диагностики представляет из себя запись движения с измерением его параметров. Согласно настройкам диагностического упражнения, каждое заданное движение, необходимо записать указанное количество раз.

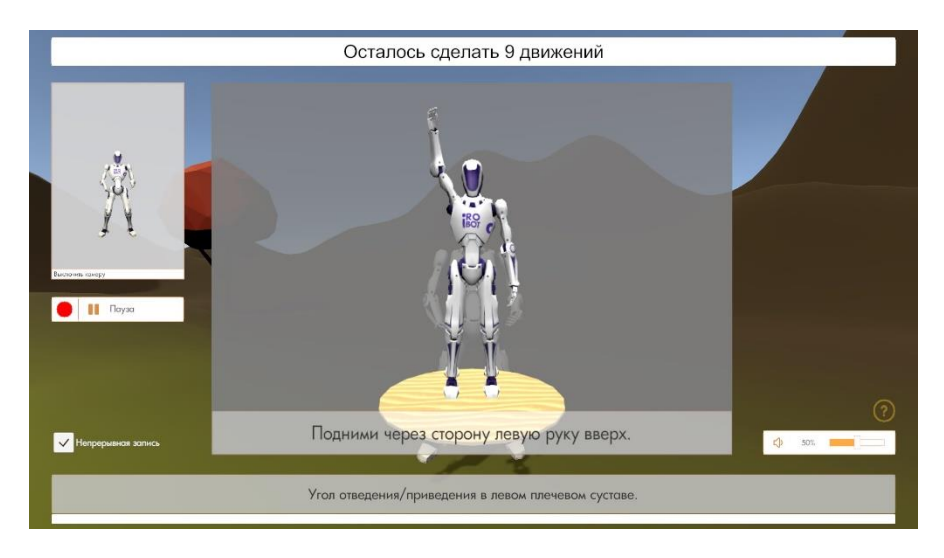

Рисунок 41. Стартовое окно диагностического упражнения

- <span id="page-43-0"></span>1. Перед началом процесса записи движения в середине экрана отображается подсказка, которая дублируется голосом. Чтобы повторить подсказку, нажмите клавишу «Tab».
- 2. Для запуска процесса записи движения необходимо левой клавишей мыши нажать кнопку с красным кружком [\(Рисунок 41\)](#page-43-0).
- 3. После запуска вверху экрана начнётся отсчёт (красный, желтый, зелёный). После появления зелёного сигнала, под ним появится полоса отсчёта времени на запись движения. Необходимо в течение этого времени один раз совершить движение, согласно подсказке [\(Рисунок 42\)](#page-43-1).

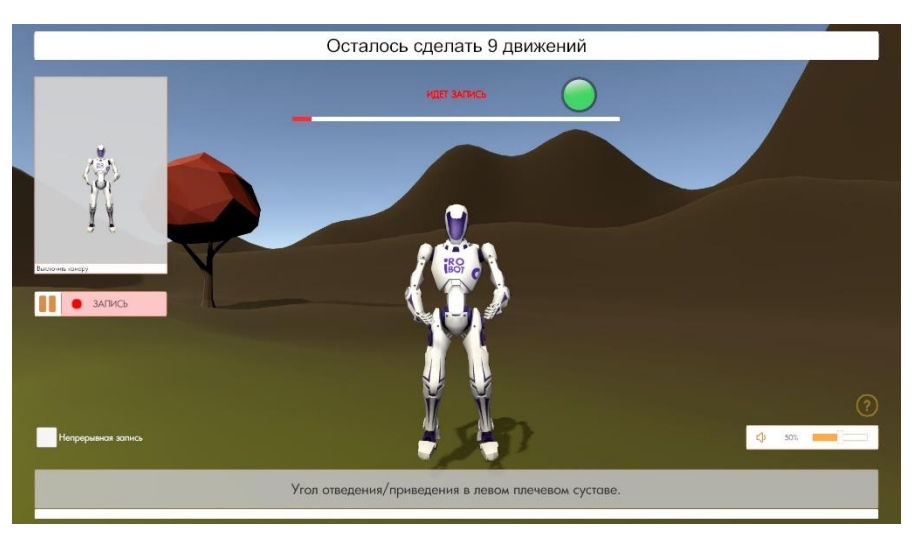

Рисунок 42. Старт записи движения

<span id="page-43-1"></span>4. После совершения движения слева на экране появится кнопка «Перезаписать» [\(Рисунок 43\)](#page-44-3) и будет доступна несколько секунд. Если по какой-то причине, необходимо перезаписать сделанное движение, нажмите данную кнопку.

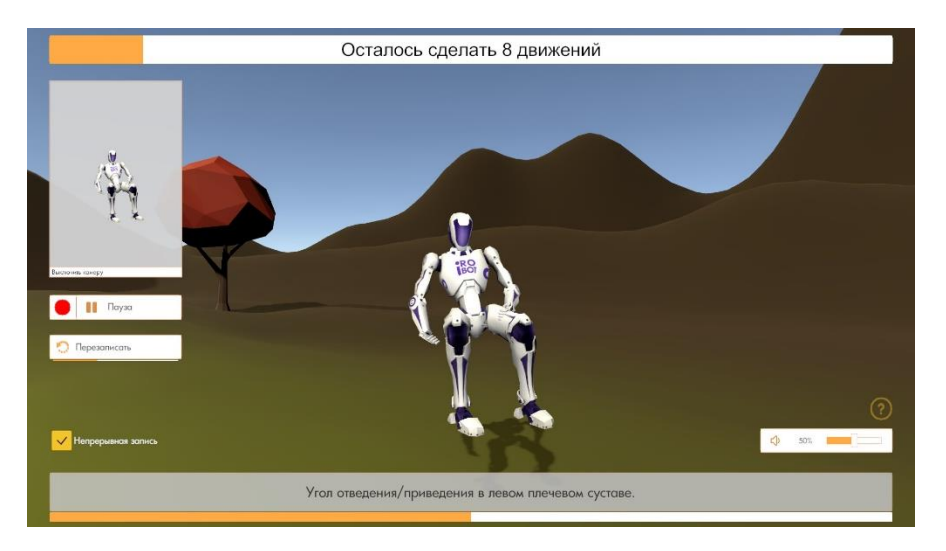

Рисунок 43. Кнопка «перезаписать»

- <span id="page-44-3"></span>5. Если галочка «непрерывная запись» установлена, следующая запись движения начнётся автоматически. Если галочка не установлена, запись нужно производить вручную, нажимая кнопку с красным кружком.
- 6. При смене вида движения необходимо повторить алгоритм сначала.

Прогресс диагностического упражнения отображается вверху экрана с помощью оранжевой полосы на белом фоне [\(Рисунок 44\)](#page-44-4). Упражнение завершается после полного заполнения полосы оранжевым цветом.

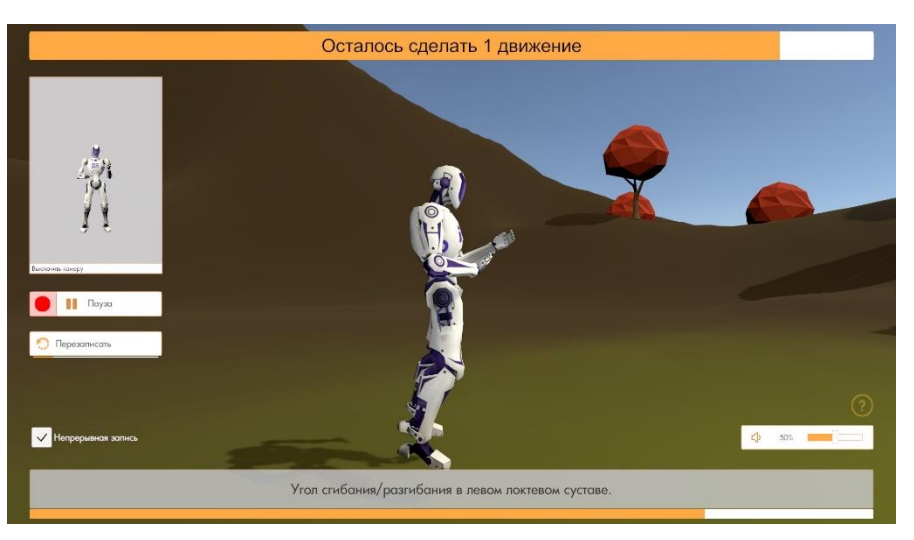

Рисунок 44. Полоса прогресса диагностического упражнения

# <span id="page-44-4"></span><span id="page-44-0"></span>А.1.9 Завершение сеанса реабилитации

- 1. Закрыть программное обеспечение «Ревимоушен»
- 2. Выключить системный блок (встроенными средствами операционной системы или коротким нажатием кнопки на системном блоке).
- 3. Выключить тумблер питания на задней панели.

#### <span id="page-44-1"></span>А.1.10 Экстренные ситуации

В случае возникновения непредвиденной экстренной ситуации – выключить «Ревимоушен» кнопкой включения/выключения.

### <span id="page-44-2"></span>А.1.11 Проблемы в работе «Ревимоушен»

В случае технических сбоев, не запуска или появления неизвестной информации в момент старта программного обеспечения, или иной проблемы, связанной с работой «Ревимоушен», необходимо обращаться в сервисный центр.

## <span id="page-45-0"></span>**Приложение Б.**Методики реабилитации с помощью «РевиМоушен»

- <span id="page-45-1"></span>Б.1 Какие задачи реабилитации ДЦП может помочь решить «Ревимоушен»
	- Нормализация произвольных движений в суставах верхних и нижних конечностей.
	- Коррекция координационных нарушений (статического и динамического равновесия, ритмичности движений, ориентировки в пространстве).
	- Тренировка мышечно-суставного чувства.
	- Профилактика и коррекция контрактур.
	- Активизация познавательной деятельности.
- <span id="page-45-2"></span>Б.2 Показания к применению «Ревимоушен»

Показания к применению «Ревимоушен»:

- Отсутствие, ослабление или извращение двигательной функции конечностей, наступившее вследствие заболевания или его осложнения.
- Положительная динамика в состоянии больного, определенная по совокупности клинико-функциональных данных, предполагающая восстановление двигательной функции.

### <span id="page-45-3"></span>Б.3 Симптоматика

### <span id="page-45-4"></span>Б.3.1 Виды нарушений

При ДЦП отмечаются различные нарушения мышечного тонуса по типу спастичности, ригидности, гипотонии, дистонии.

- Спастичность повышенный мышечный тонус, мышцы напряжены, что связано с поражением пирамидальной системы.
- Ригидность напряжение тонуса мышц-антагонистов и агонистов, при котором нарушается плавность и слаженность мышечного взаимодействия. Это происходит при тяжелом поражении экстрапирамидной (подкорковой) системы.
- Гипотонии низкий мышечный тонус. Мышцы конечностей и туловища дряблые, вялые, слабые. Объем пассивных движений значительно больше нормального.
- Дистония нарушение регуляции мышечного тонуса со стороны подкорковых структур, меняющий характер мышечного тонуса.

При смешанных формах церебрального паралича отмечается сочетание различных вариантов нарушений мышечного тонуса.

#### <span id="page-45-5"></span>Б.3.2 Оценки двигательных функций

Выделяют пять уровней оценки двигательных функций (GMFCS, 1997):

- Уровень I ходьба без помощи и без ограничений. Отличия I и II уровней дети уровня II не способны бегать, прыгать, имеют сложности с долгим передвижением и длительным сохранением равновесия (в этих ситуациях могут нуждаться в использовании вспомогательных средств)
- Уровень II ходьба с ограничениями; без помощи в пределах помещения. Отличия II и III уровней дети III нуждаются в использовании вспомогательных средств для передвижения (II уровня после 4 дет не нуждаются во вспомогательных средствах)
- Уровень III ходьба с помощью окружающих или с использованием ручных приспособлений для передвижения.
- Уровень IV самостоятельное передвижение ограничено, могут использовать моторизированные средства передвижения (коляски); обычно сидят с поддержкой.
- Уровень V полная зависимость пациента от окружающих (перевозка в коляске).

Проведение занятий на «Ревимоушен» рекомендовано для детей с двигательными нарушениями (I-III уровень по системе классификации GMFCS).

- <span id="page-45-6"></span>Б.4 Длительность занятий и критерии к курсу реабилитации
- <span id="page-45-7"></span>Б.4.1 Длительность занятий

Рекомендуемое время занятий на «Ревимоушен» определяется длительностью курса, степенью выраженности двигательных нарушений, физическим состоянием пациента на момент проведения занятия.

Время занятия на «Ревимоушен»:

- Возраст 3-5 лет 10-15 минут;
- Возраст 5-8 лет 15-20 минут;
- Возраст 8 лет и старше 20-25 минут.
- <span id="page-46-0"></span>Б.4.2 Критерии к построению курса занятий
	- Систематичность.
	- Регулярность.
	- Пелеустремленность.
	- Индивидуальный подход (настройка комплекса упражнений под особенности каждого пациента).
	- Постепенное увеличение физической нагрузки.
	- Всестороннее воздействие упражнений.

## <span id="page-46-1"></span>Б.4.3 Критерии прекращения занятий

Положительные критерии прекращения занятий на «Ревимоушен» отсутствуют, т.к. занятия поддерживают достигнутый уровень двигательной активности или же увеличивают положительную динамику реабилитации.

Отрицательные критерии прекращения занятий на «Ревимоушен» совпадают общими противопоказаниями для работы на «Ревимоушен».

<span id="page-46-2"></span>Б.5 Побочные действия

Побочные эффекты при работе c «Ревимоушен» отсутствуют.

# <span id="page-46-3"></span>Б.6 Техника безопасности

Проводить занятия не раньше 1 часа после еды и за 40 минут до еды.

Постоянный контроль за состоянием пациента.

# <span id="page-46-4"></span>Б.6.1 Общие противопоказания для работы на «Ревимоушен»

- Общее тяжелое состояние больного;
- Острые инфекционные и воспалительные заболевания;
- Выраженный болевой синдром;
- Психические заболевания;
- Острые тромбозы и эмболии;
- Отсутствие контакта с больным вследствие его тяжелого состояния или нарушений психики.

# <span id="page-47-0"></span>**Приложение В.**Технические данные компонентов «Ревимоушен», вариант исполнения «ReviMotionClinic»

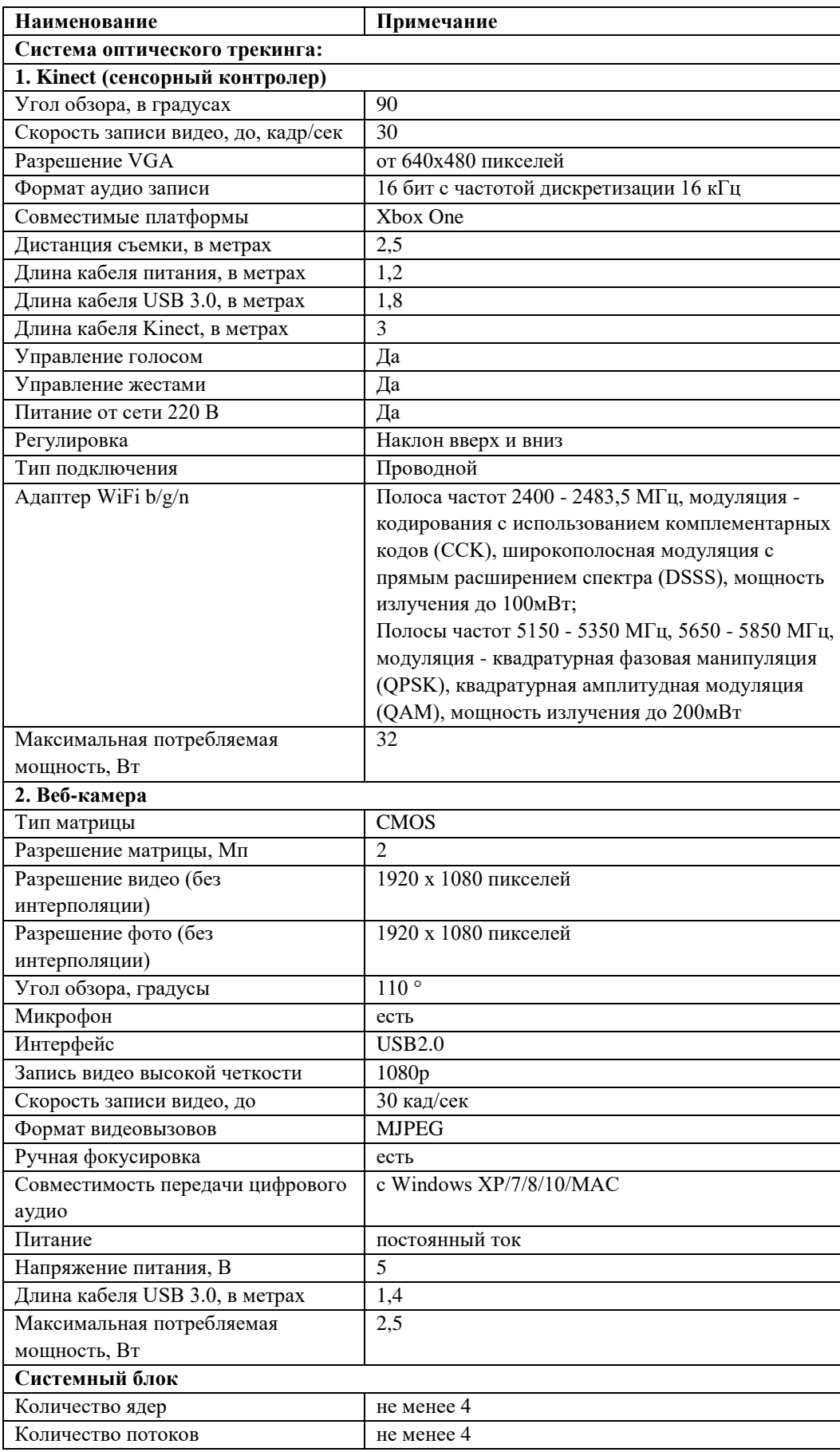

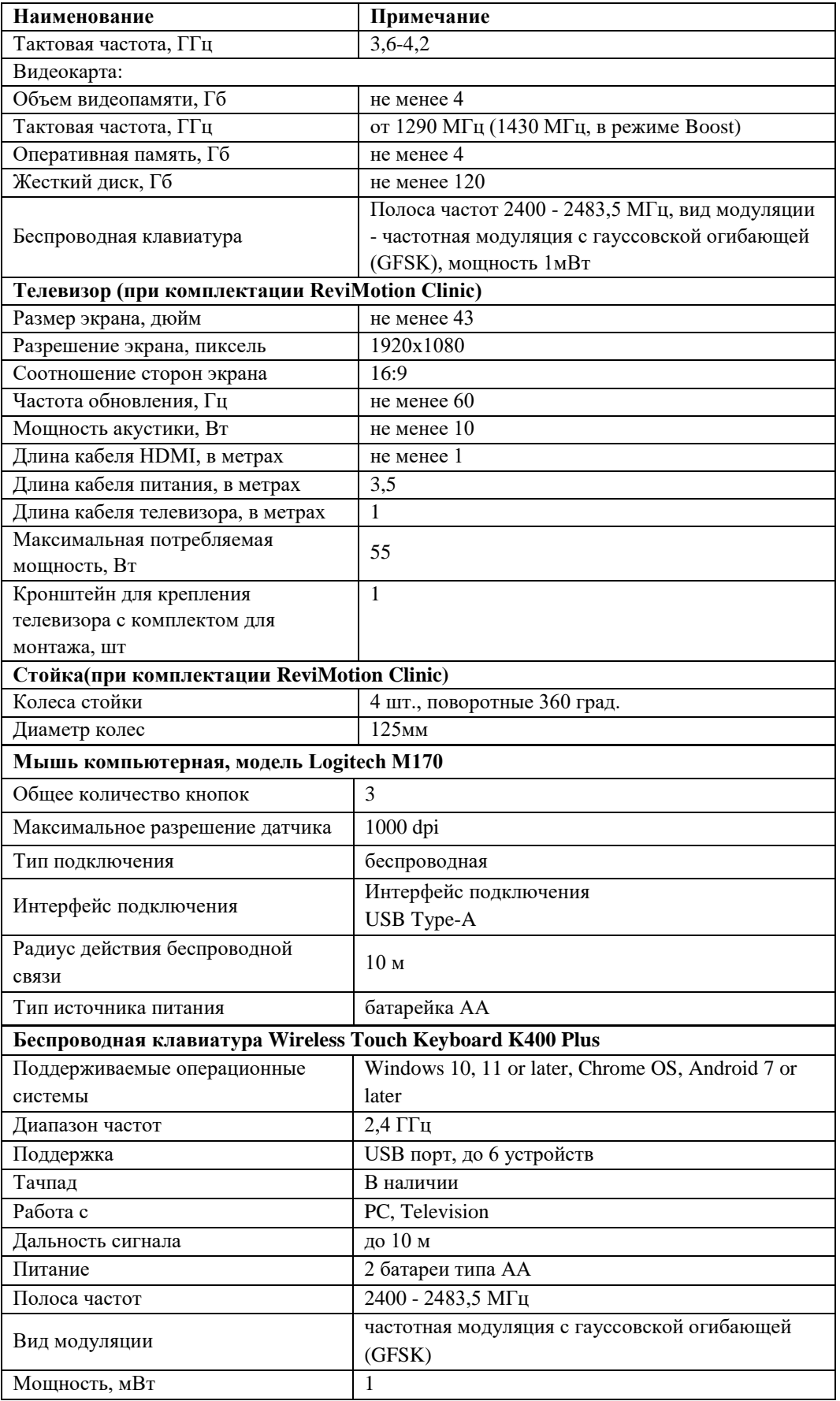